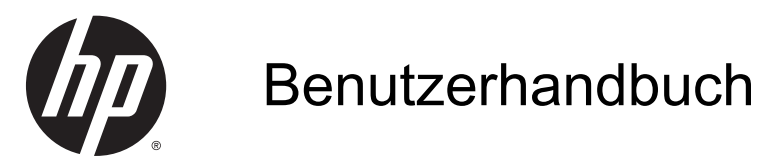

© Copyright 2014 Hewlett-Packard Development Company, L.P.

Bluetooth ist eine Marke ihres Inhabers und wird von Hewlett-Packard Company in Lizenz verwendet. Microsoft und Windows sind in den USA eingetragene Marken der Microsoft-Unternehmensgruppe.

HP haftet nicht für technische oder redaktionelle Fehler oder Auslassungen in diesem Dokument. Ferner übernimmt sie keine Haftung für Schäden, die direkt oder indirekt auf die Bereitstellung, Leistung und Nutzung dieses Materials zurückzuführen sind. HP haftet – ausgenommen für die Verletzung des Lebens, des Körpers, der Gesundheit oder nach dem Produkthaftungsgesetz – nicht für Schäden, die fahrlässig von HP, einem gesetzlichen Vertreter oder einem Erfüllungsgehilfen verursacht wurden. Die Haftung für grobe Fahrlässigkeit und Vorsatz bleibt hiervon unberührt.

Inhaltliche Änderungen dieses Dokuments behalten wir uns ohne Ankündigung vor. Die Informationen in dieser Veröffentlichung werden ohne Gewähr für ihre Richtigkeit zur Verfügung gestellt. Insbesondere enthalten diese Informationen keinerlei zugesicherte Eigenschaften. Alle sich aus der Verwendung dieser Informationen ergebenden Risiken trägt der Benutzer.

Die Garantien für HP Produkte und Services werden ausschließlich in der zum Produkt bzw. Service gehörigen Garantieerklärung beschrieben. Aus dem vorliegenden Dokument sind keine weiterreichenden Garantieansprüche abzuleiten.

Erste Ausgabe: August 2014

Teilenummer des Dokuments: 784241-041

#### Produkthinweis

In diesem Handbuch werden die Funktionen beschrieben, die von den meisten Modellen unterstützt werden. Einige der Funktionen stehen möglicherweise nicht auf Ihrem Gerät zur Verfügung.

#### Bestimmungen zur Verwendung der **Software**

Durch das Installieren, Kopieren, Herunterladen oder eine anderweitige Verwendung der auf diesem Computer vorinstallierten Softwareprodukte erkennen Sie die Bestimmungen des HP Lizenzvertrags für Endbenutzer (EULA) an. Wenn Sie diese Lizenzbestimmungen nicht akzeptieren, müssen Sie das unbenutzte Produkt (Hardware und Software) innerhalb von 14 Tagen zurückgeben und können als einzigen Anspruch die Rückerstattung des vollen Kaufpreises fordern. Die Rückerstattung unterliegt den entsprechenden Bestimmungen Ihres Verkäufers.

Für weitere Informationen und die vollständige Rückerstattung des Kaufpreises des Computers kontaktieren Sie bitte Ihren Verkäufer.

# Inhaltsverzeichnis

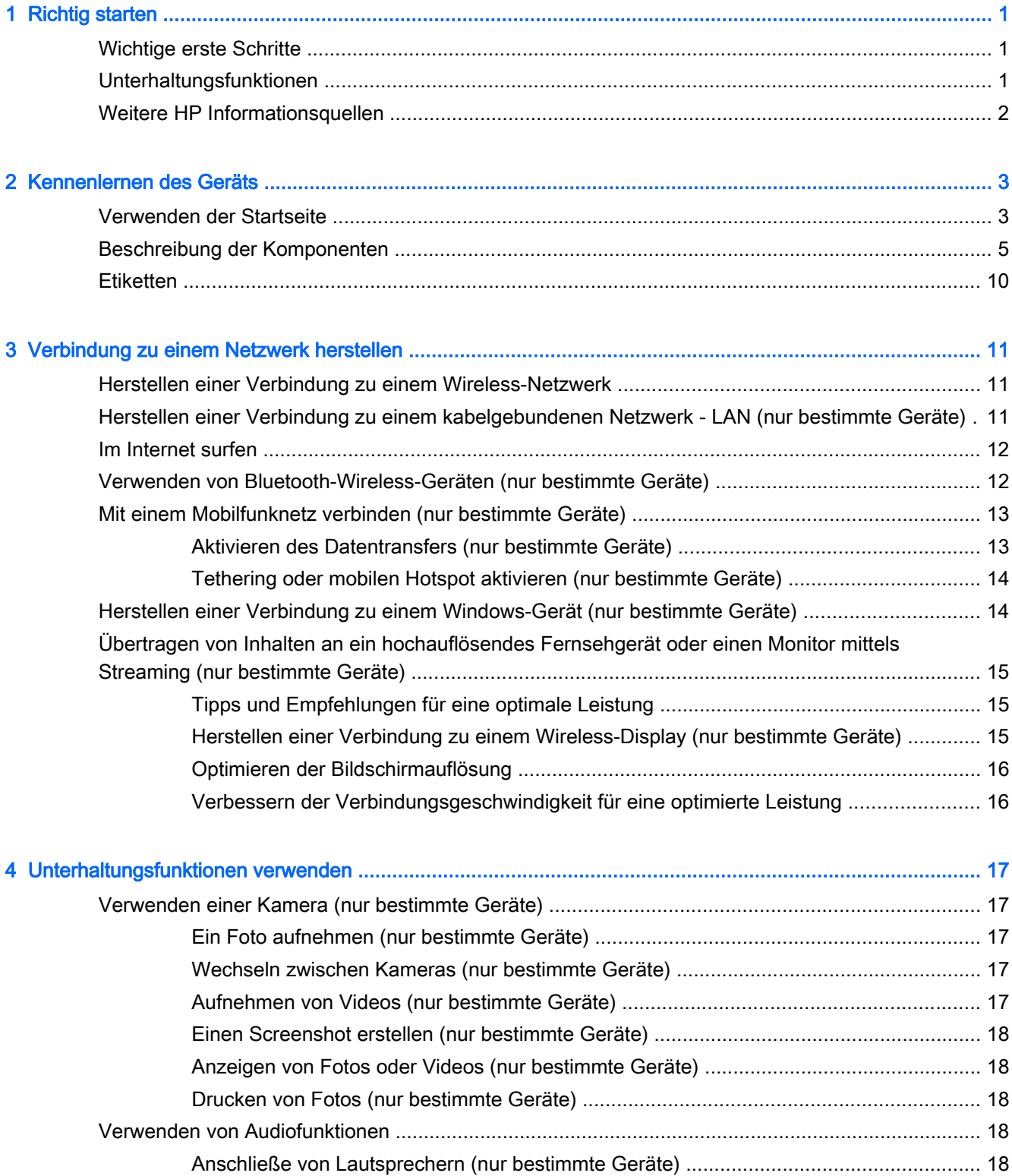

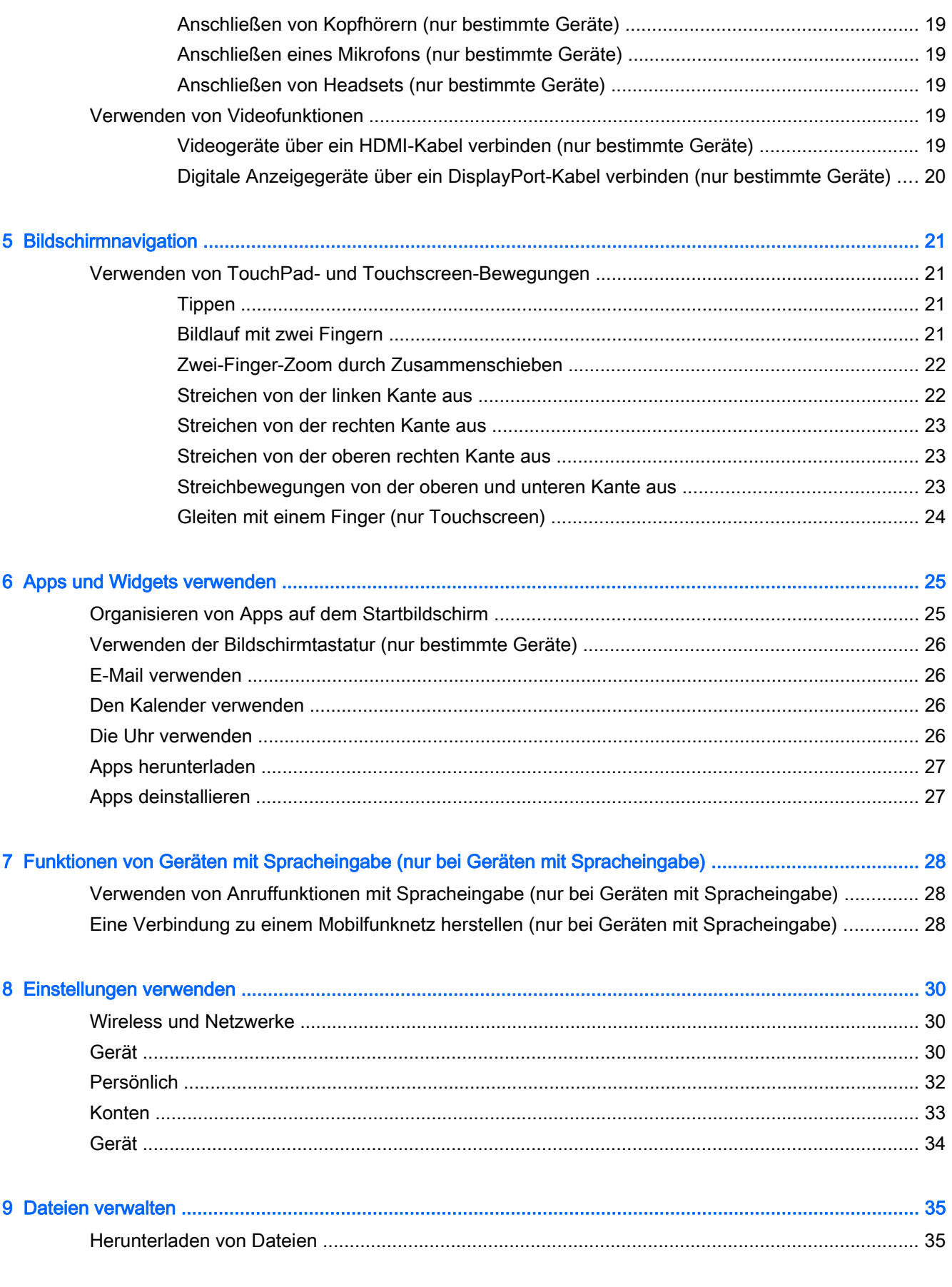

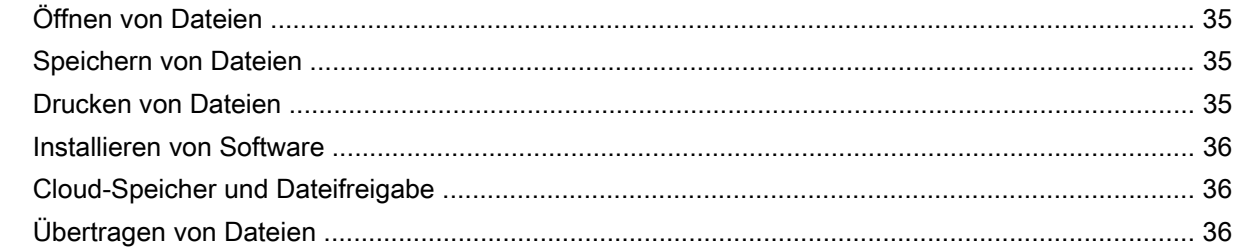

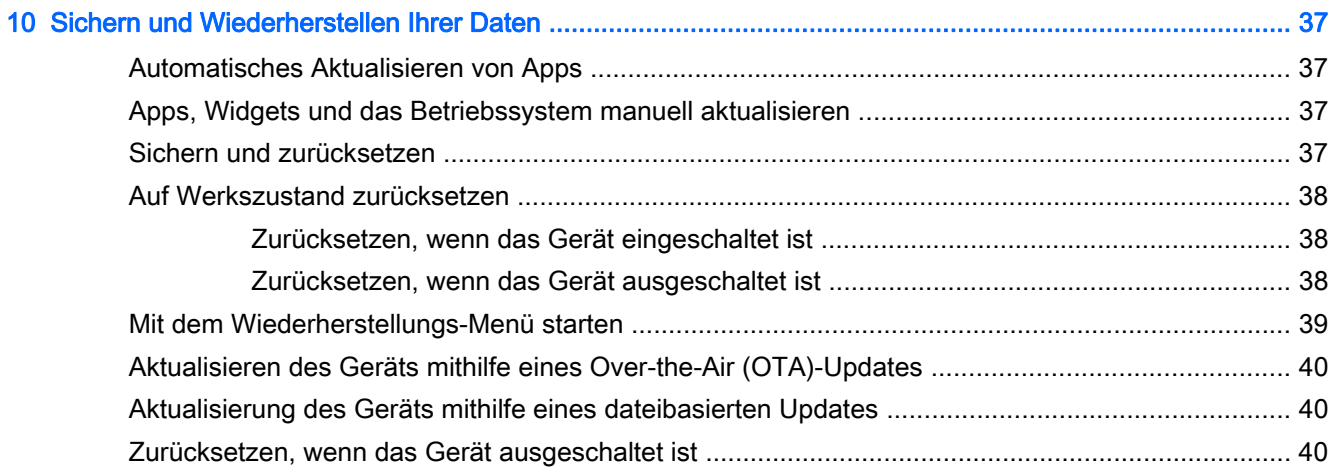

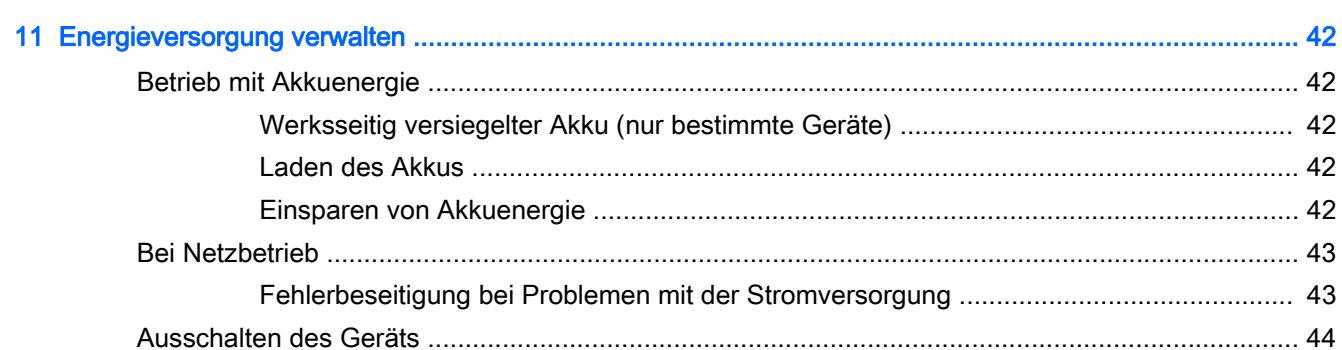

#### 12 Verwenden einer externen oder angeschlossenen Tastatur und Maus (nur bestimmte Geräte) ................ 45

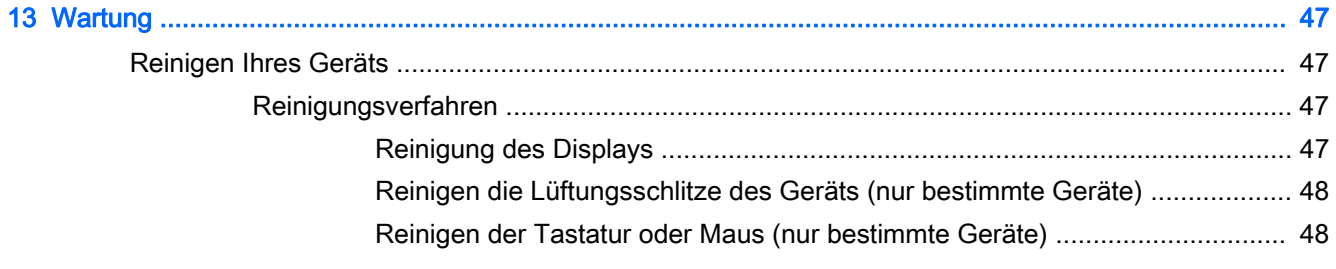

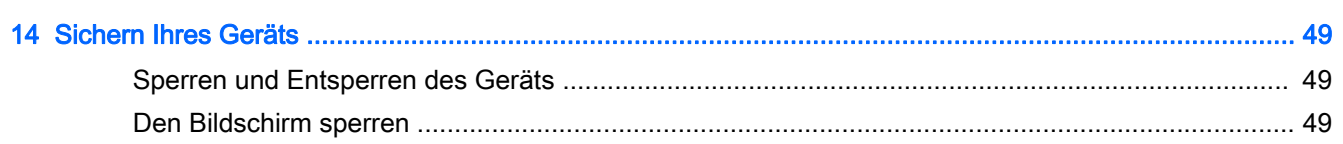

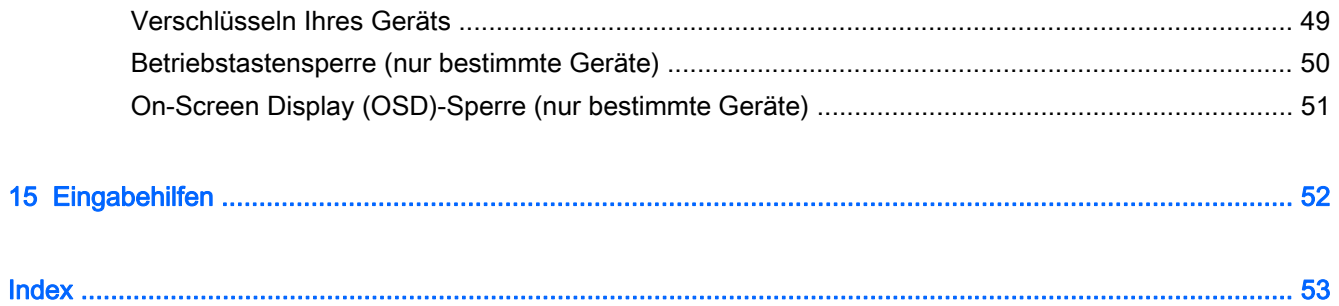

## <span id="page-6-0"></span>1 Richtig starten

**EX HINWEIS:** Grundlegende Bedienungsanweisungen finden Sie in der gedruckten Kurzanleitung oder im Poster *Setupanleitungen* das in der Verpackung Ihres Geräts enthalten ist.

WICHTIG: Je nach Gerät sollten Sie das Gerät an eine externe Stromquelle anschließen und für mindestens 15 Minuten laden, bevor Sie es zum ersten Mal verwenden.

Befolgen Sie bei der ersten Verwendung Ihres Geräts diese Anweisungen:

1. Nachdem der Akku geladen wurde und das Akkusymbol auf dem Bildschirm angezeigt wird, schalten Sie das Gerät ein, indem Sie die Ein/Aus-Taste bis zu 5 Sekunden lang gedrückt halten, bis das HP Logo oder das Compaq Logo angezeigt wird.

Wenn Sie das Gerät zum ersten Mal einschalten, erscheint ein Begrüßungsbildschirm.

- WICHTIG: Wenn das Akkusymbol nicht auf dem Bildschirm angezeigt wird, drücken Sie kurz die Ein/Aus-Taste, um das Symbol anzuzeigen. Drücken Sie anschließend die Ein/Aus-Taste und halten Sie sie gedrückt, bis das HP- oder Compaq-Logo angezeigt wird.
- 2. Befolgen Sie die Anweisungen auf dem Bildschirm, um eine Sprache auszuwählen und eine Verbindung zu einem Wireless-Netzwerk herzustellen.

## Wichtige erste Schritte

Um das Beste aus Ihrer Investition herauszuholen, empfehlen wir die folgenden Schritte:

- Stellen Sie eine Verbindung zu einem kabelgebundenen oder Wireless-Netzwerk her, sofern dies nicht bereits geschehen ist. Nähere Informationen finden Sie unter ["Verbindung zu einem](#page-16-0) [Netzwerk herstellen" auf Seite 11](#page-16-0).
- Machen Sie sich mit der Hardware und der Software des Geräts vertraut. Weitere Informationen finden Sie unter ["Kennenlernen des Geräts" auf Seite 3](#page-8-0) und ["Apps und Widgets verwenden"](#page-30-0) [auf Seite 25](#page-30-0).
- Aktualisieren oder erwerben Sie Antivirensoftware im Google Play Store (nur bestimmte Geräte)  $\overline{\phantom{a}}$

## Unterhaltungsfunktionen

- Wussten Sie schon, dass Sie Ihr Gerät an ein Fernsehgerät anschließen können? Weitere Informationen finden Sie unter [Videogeräte über ein HDMI-Kabel verbinden \(nur bestimmte](#page-24-0) [Geräte\) auf Seite 19](#page-24-0).
- Wussten Sie schon, dass Sie auch Live-Radiosendungen auf das Gerät übertragen und Musik-oder Gesprächsbeiträge aus aller Welt anhören können? Siehe ["Unterhaltungsfunktionen](#page-22-0) [verwenden" auf Seite 17](#page-22-0).
- Wussten Sie schon, dass Sie Google Docs und Google Sheets verwenden können, um Ihre Arbeit unterwegs zu erledigen und dass Sie Ihre Arbeit in der Cloud von fast überall auf der Welt speichern können? Weitere Informationen zum Speichern von Dateien in der Cloud finden Sie unter ["Dateien verwalten" auf Seite 35](#page-40-0).

## <span id="page-7-0"></span>Weitere HP Informationsquellen

Diese Tabelle hilft Ihnen dabei, Produktinformationen, Anleitungen und sonstige Informationen zu finden.

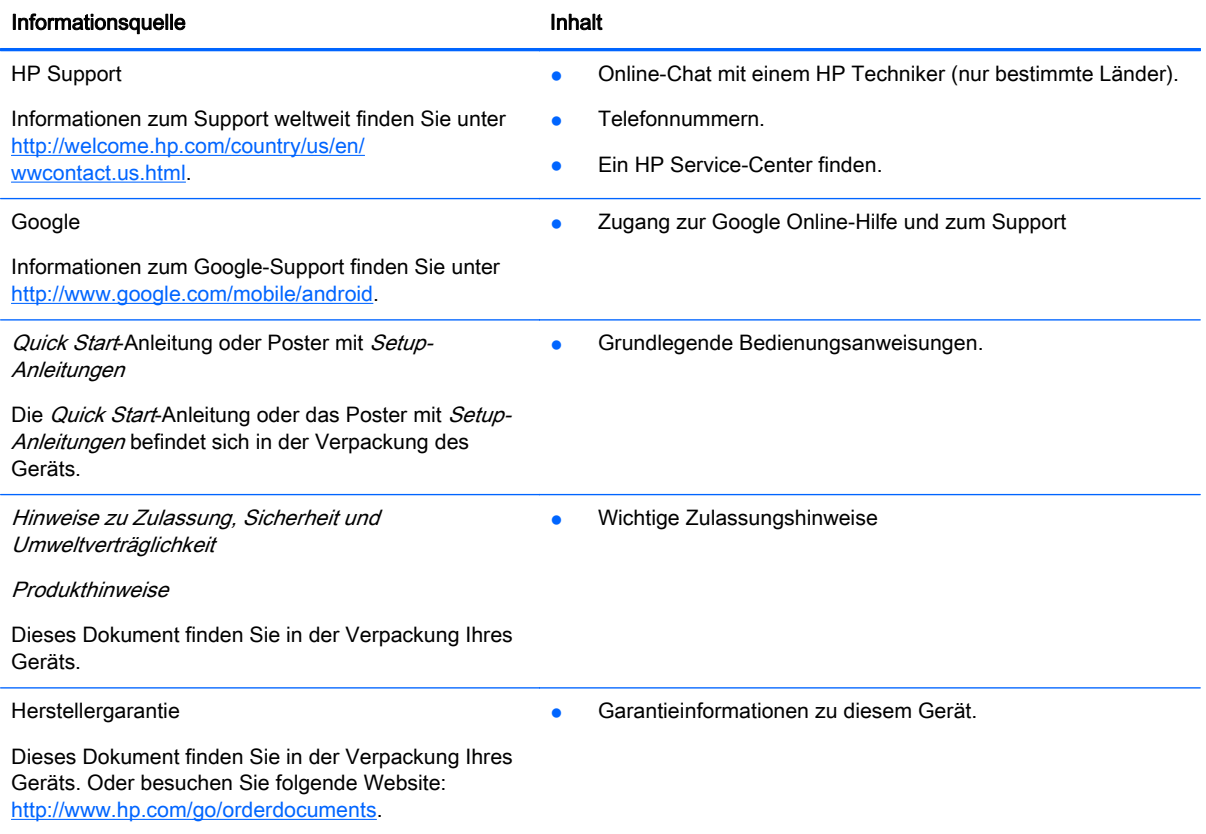

## <span id="page-8-0"></span>2 Kennenlernen des Geräts

## Verwenden der Startseite

Der Startbildschirm bietet einen zentralen Ort, wo Sie die Informationen, Medien und Anwendungen anpassen können, auf die Sie schnell zugreifen möchten.

Tippen oder klicken Sie auf ein Symbol auf dem Startbildschirm, um die in der Tabelle beschriebenen Aktionen durchzuführen.

**HINWEIS:** Die Symbole auf dem Startbildschirm und die Darstellung des Startbildschirms können unterschiedlich sein.

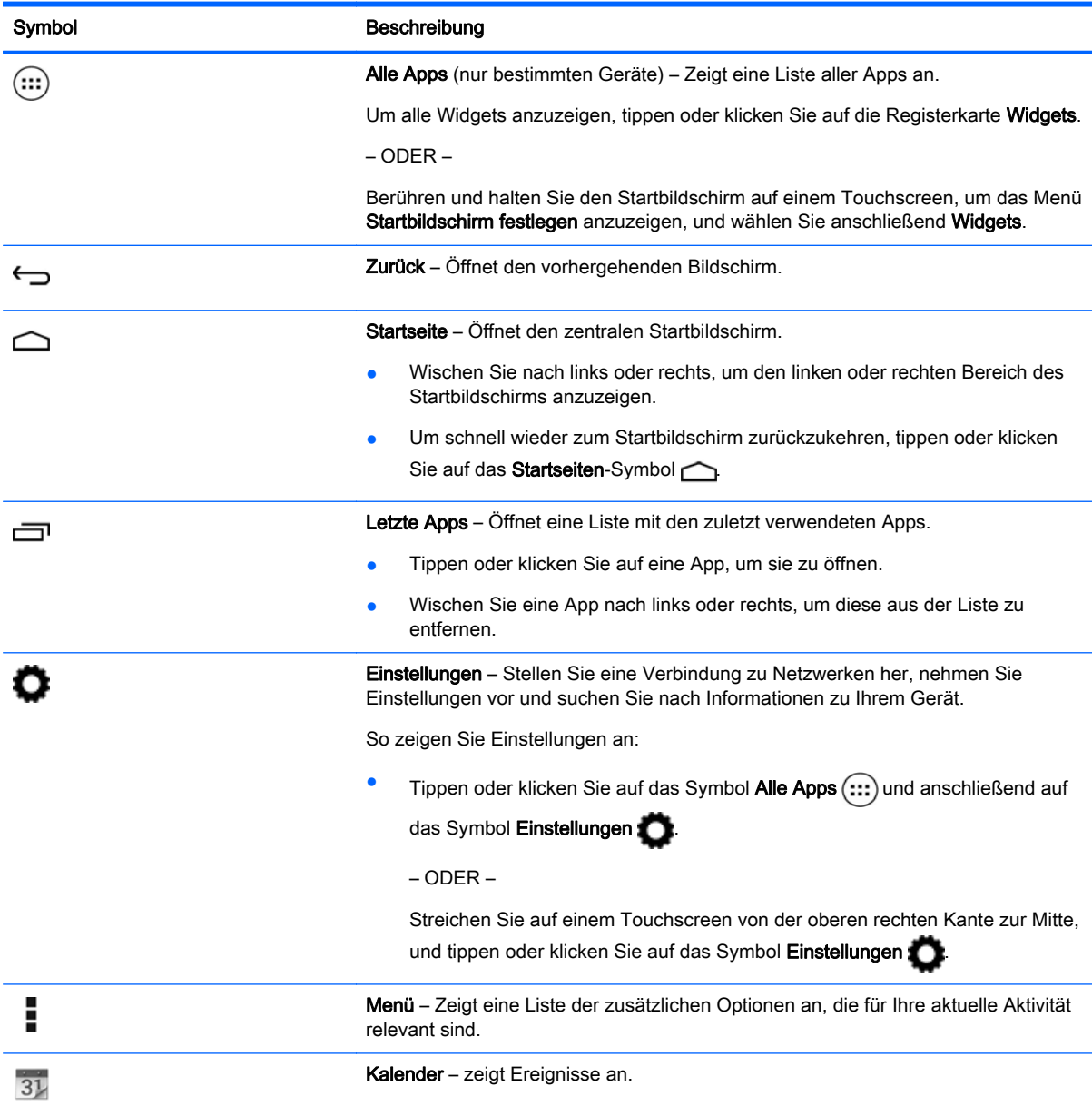

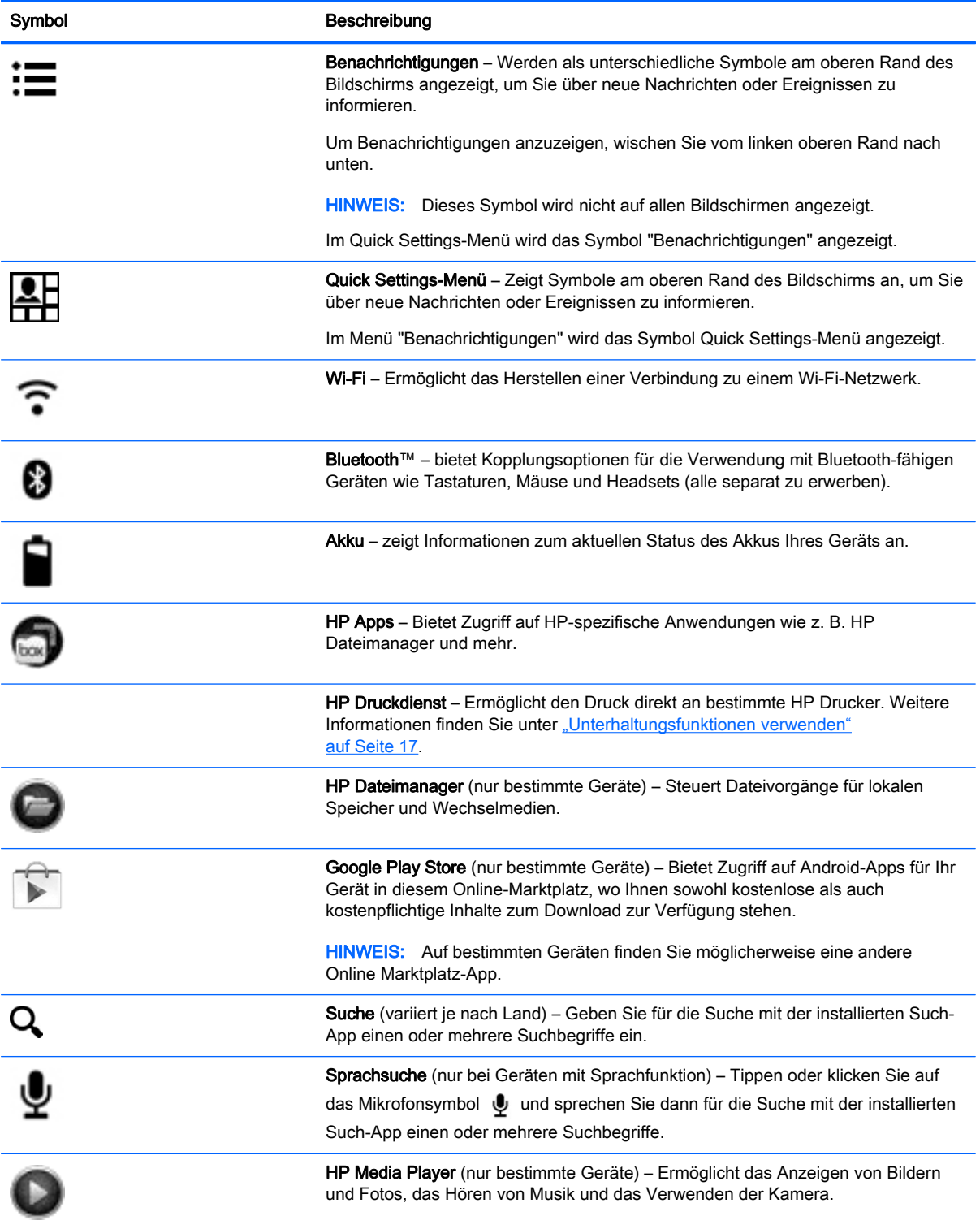

## <span id="page-10-0"></span>Beschreibung der Komponenten

Ihr Gerät verfügt möglicherweise über einige der folgenden Komponenten. Um zu sehen, welche Komponenten für Ihr Gerät spezifisch sind, ziehen Sie die Quick Start-Anleitung oder das Poster mit Setupanweisungen zurate, die im Lieferumfang Ihres Geräts enthalten sind.

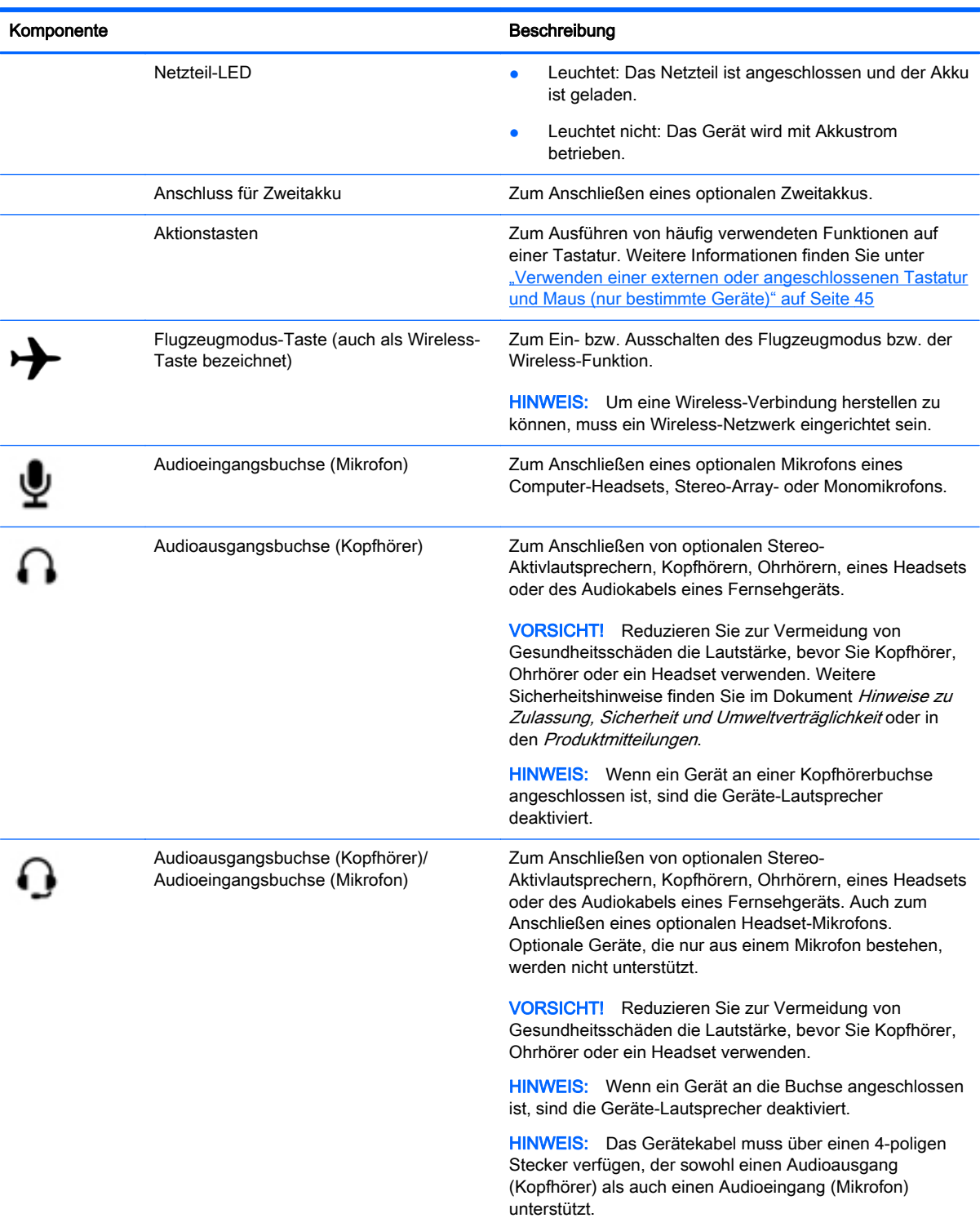

<span id="page-11-0"></span>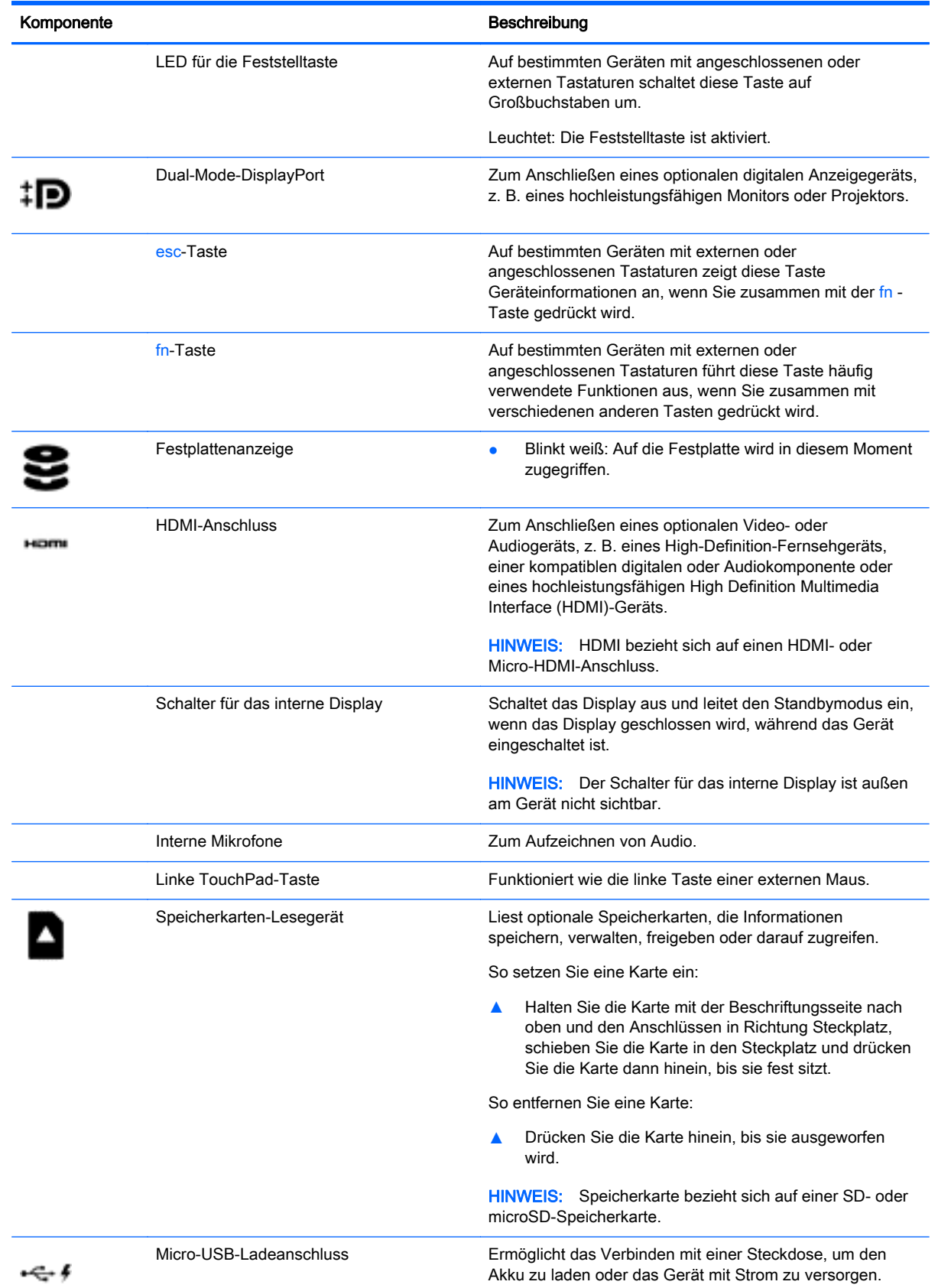

<span id="page-12-0"></span>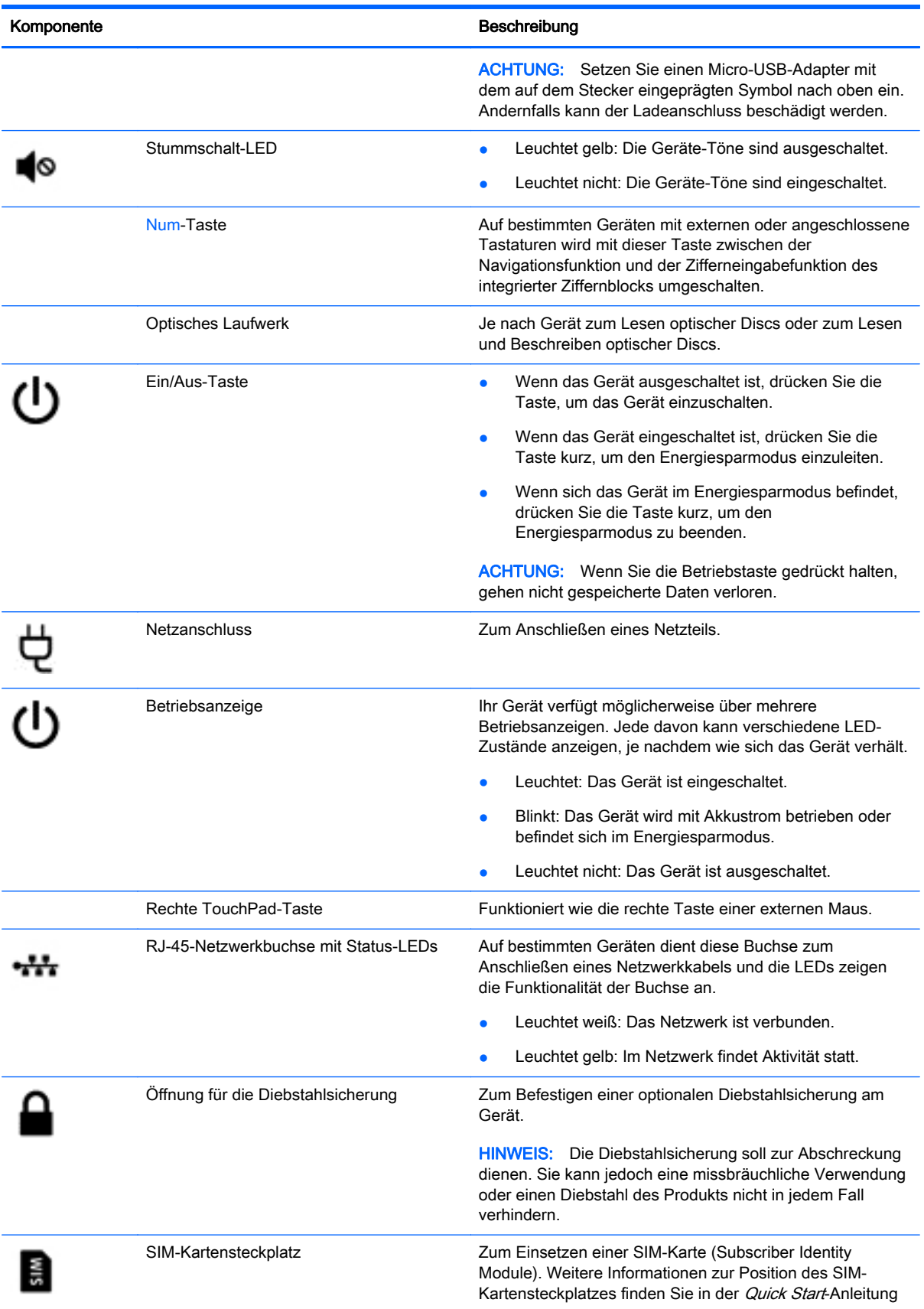

<span id="page-13-0"></span>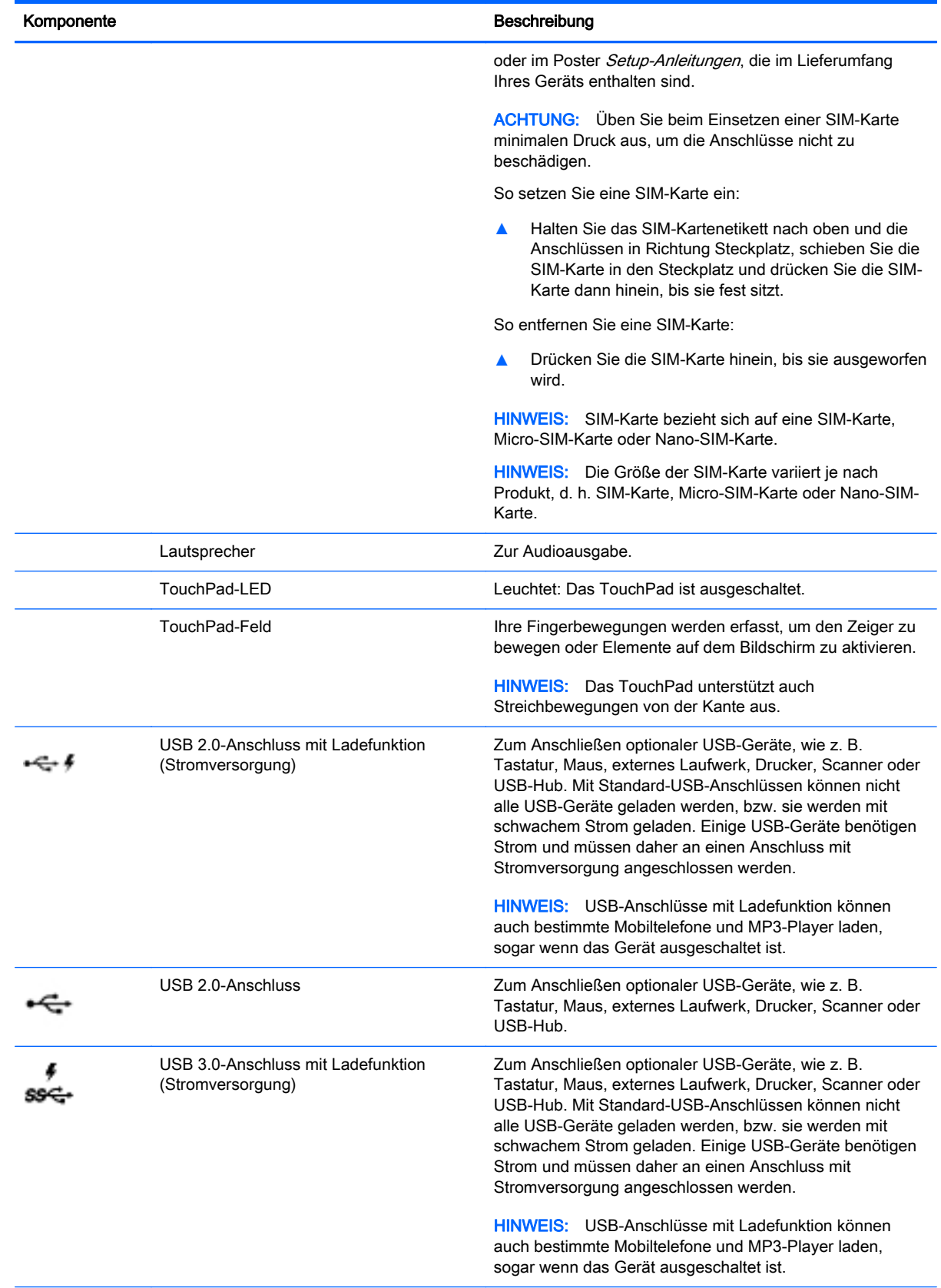

<span id="page-14-0"></span>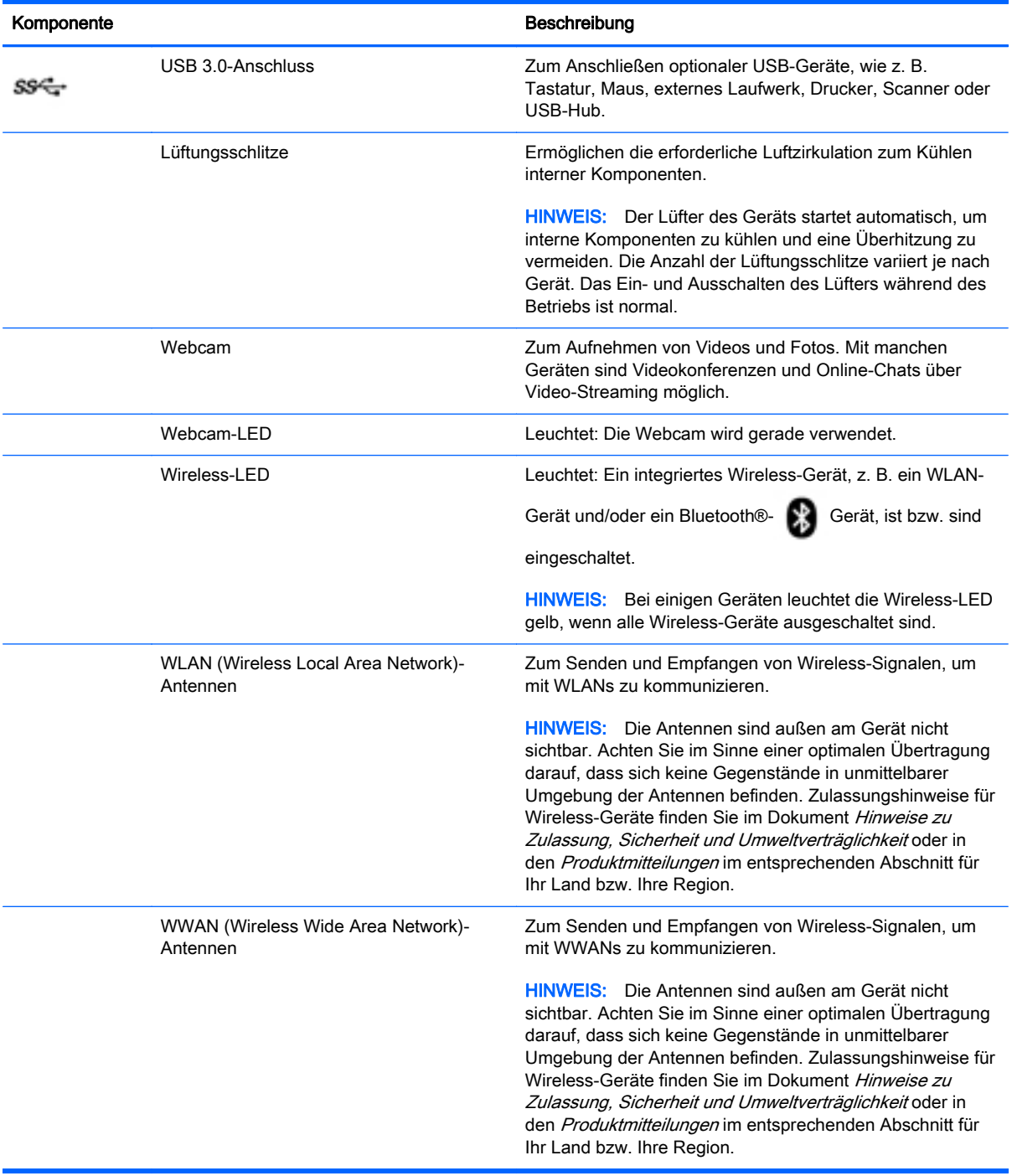

## <span id="page-15-0"></span>**Etiketten**

Die am Gerät angebrachten oder eingeprägten Etiketten enthalten Informationen, die Sie möglicherweise für die Fehlerbeseitigung benötigen oder wenn Sie mit dem Gerät ins Ausland reisen.

WICHTIG: Suchen Sie an folgenden Stellen nach den in diesem Abschnitt beschriebenen Etiketten: An der Unterseite des Geräts, im Akkufach, unter der abnehmbaren Serviceklappe oder auf der Rückseite des Displays.

HINWEIS: Ihr Etikett kann etwas anders aussehen als in der Abbildung dieses Abschnitts.

Service-Etikett — Liefert wichtige Informationen zur Identifizierung Ihres Geräts. Wenn Sie sich an den Support wenden, werden Sie wahrscheinlich nach der Seriennummer und möglicherweise nach der Produkt- oder Modellnummer gefragt. Suchen Sie diese Nummern heraus, bevor Sie sich an den Support wenden.

Ihr Service-Etikett wird einem der unten abgebildeten Beispiele ähneln. Richten Sie sich nach der Abbildung, die dem Service-Etikett Ihres Geräts am besten entspricht.

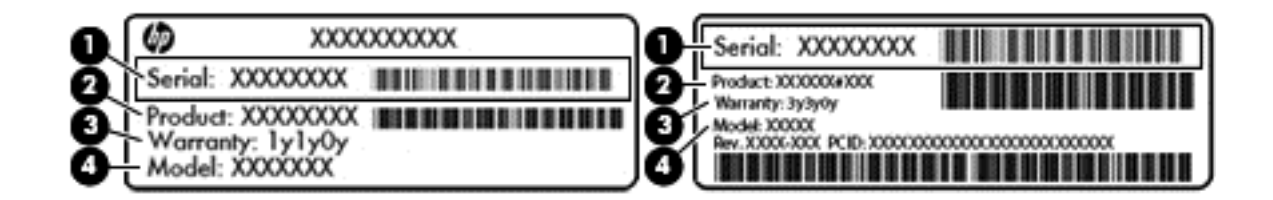

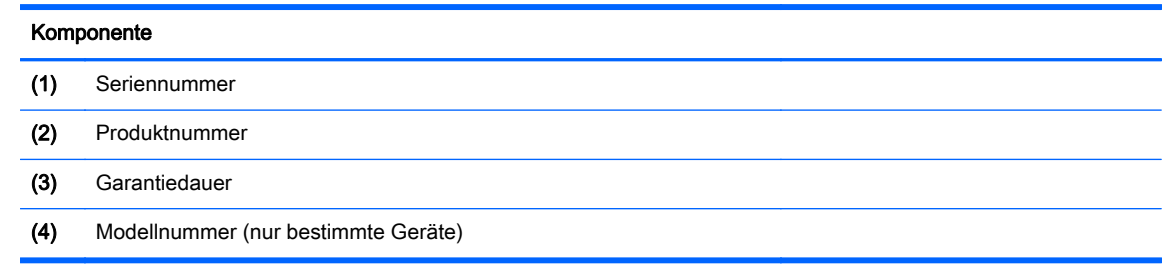

- Zulassungsetikett(en) enthält bzw. enthalten Zulassungsinformationen für das Gerät.
- Zulassungsetikett(en) für Wireless-Geräte enthält bzw. enthalten Informationen zu optionalen Wireless-Geräten und die amtlichen Symbole für die Länder oder Regionen, in denen die Geräte für die Verwendung zugelassen sind.

## <span id="page-16-0"></span>3 Verbindung zu einem Netzwerk herstellen

Das Herstellen einer Verbindung zum Internet geht schnell und einfach auf Ihrem Android-Gerät. Folgen Sie den Anweisungen in den nachfolgenden Abschnitten, um eine Verbindung zu einem kabelgebundenen lokalen Netzwerk (LAN) (nur bestimmte Geräte) herzustellen, oder um eine

Drahtlosverbindung über die integrierten WLAN-Antennen Ihres Geräts oder über Bluetooth

(nur bestimmte Geräte) herzustellen. Weitere Informationen zur Position der Antennen finden Sie in der Quick Start-Anleitung oder im Poster Setup-Anleitungen, die im Lieferumfang Ihres Geräts enthalten sind.

## Herstellen einer Verbindung zu einem Wireless-Netzwerk

**HINWEIS:** Sie müssen eine WLAN-Verbindung herstellen, bevor Sie eine Verbindung zum Internet aufbauen können.

So stellen Sie eine Verbindung zu einem Wireless-Netzwerk her:

1. Tippen oder klicken Sie auf das Symbol Alle Apps  $\left(\ldots\right)$  und anschließend auf das Symbol Einstellungen

– ODER –

Streichen Sie auf einem Touchscreen von der oberen rechten Kante zur Mitte, und tippen oder klicken Sie auf das Symbol Einstellungen

- 2. Stellen Sie sicher, dass unter Drahtlos und Netzwerke Wi-Fi eingeschaltet ist.
- 3. Tippen oder klicken Sie auf das Wi-Fi-Symbol **of an** und anschließend auf eines der

verfügbaren Netzwerke, die angezeigt werden.

- 4. Geben Sie ggf. den Sicherheitsschlüssel ein und tippen oder klicken Sie dann auf Verbinden.
- **EX HINWEIS:** Um den Sicherheitsschlüssel für ein WLAN zu löschen, mit dem Sie zuvor verbunden waren, tippen oder klicken Sie auf den Namen des Netzwerks und anschließend auf Löschen.

### Herstellen einer Verbindung zu einem kabelgebundenen Netzwerk - LAN (nur bestimmte Geräte)

Verwenden Sie eine LAN-Verbindung, wenn Sie das Gerät zu Hause direkt an einen Router anschließen möchten (statt über eine Wireless-Verbindung zu arbeiten), oder wenn Sie es mit einem vorhandenen Netzwerk im Büro verbinden möchten.

Das Herstellen einer Verbindung zu einem LAN erfordert ein achtpoliges RJ-45-Netzwerkkabel.

So stellen Sie eine Verbindung zu einem kabelgebundenem Netzwerk her:

1. Stecken Sie das Netzwerkkabel in die Netzwerkbuchse (1) oder einen Micro-USB-auf-LAN-Adapter.

- <span id="page-17-0"></span>2. Stecken Sie das andere Ende des Netzwerkkabels in eine Netzwerkwandbuchse (2) oder einen Router.
	- **EX HINWEIS:** Wenn das Netzwerkkabel über eine Schaltung zur Rauschunterdrückung (3) verfügt, die Störungen durch Rundfunk- und Fernsehempfang verhindert, richten Sie das Kabelende mit der Schaltung zum Gerät aus.

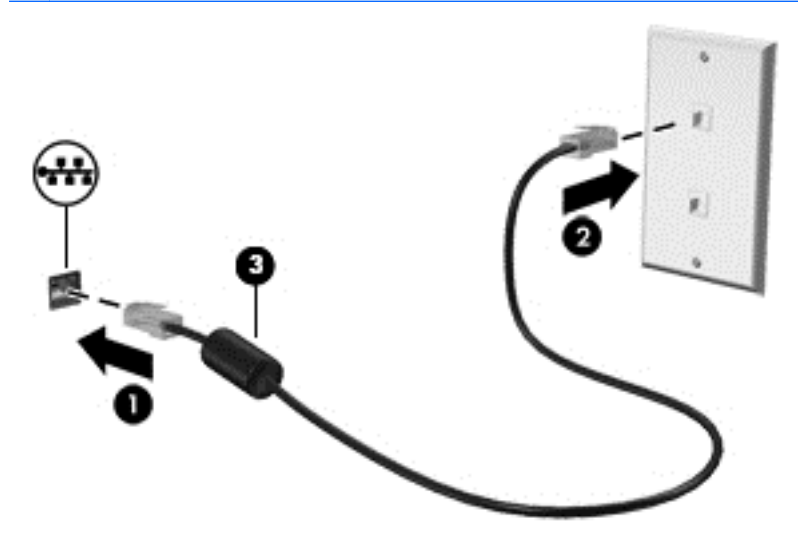

## Im Internet surfen

Nachdem Sie eine Internetverbindung hergestellt haben, können Sie mithilfe eines Internet-Browsers im Internet surfen.

So surfen Sie im Internet:

▲ Tippen oder klicken Sie auf das Symbol Alle Apps (...) und tippen oder klicken Sie dann auf das Browser-Symbol.

## Verwenden von Bluetooth-Wireless-Geräten (nur bestimmte Geräte)

Koppeln Sie ein Bluetooth-Gerät (K), wie z. B. ein Headset, eine Tastatur oder eine Maus, mit

Ihrem Gerät.

So verbinden Sie Ihr Tablet mit einem Bluetooth-Gerät:

- 1. Schalten Sie das Bluetooth-Gerät ein.
- 2. Tippen oder klicken Sie auf das Symbol Alle Apps  $\left(\ldots\right)$  und anschließend auf das Symbol Einstellungen

– ODER –

Streichen Sie auf einem Touchscreen von der oberen rechten Kante zur Mitte, und tippen oder klicken Sie auf das Symbol Einstellungen

<span id="page-18-0"></span>3. Schalten Sie unter Drahtlos und Netzwerke Bluetooth **by Staaten und tippen oder klicken Sie** 

anschließend auf Bluetooth

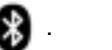

- 4. Tippen oder klicken Sie auf Ihren Gerätenamen, um ihn für alle Bluetooth-Geräte in der Nähe sichtbar zu machen.
- 5. Um verfügbare Bluetooth-Geräte zu finden, tippen oder klicken Sie auf Nach Geräten suchen.
- 6. Sobald der Gerätename erscheint, tippen oder klicken Sie darauf, um das Gerät mit Ihrem Gerät zu koppeln.

**EX HINWEIS:** Um die Akkulaufzeit zu verlängern, schalten Sie Bluetooth aus, wenn Sie es nicht verwenden.

## Mit einem Mobilfunknetz verbinden (nur bestimmte Geräte)

Falls noch keine SIM-Karte vorinstalliert ist, können Sie diese von einem Mobilfunkanbieter erwerben. Informationen zum Einsetzen der SIM-Karte finden Sie in der *Quick Start*-Anleitung oder im Poster Setup-Anleitungen, das im Lieferumfang Ihres Geräts enthalten ist.

1. Tippen oder klicken Sie auf das Symbol Alle Apps  $\left(\ldots\right)$  und anschließend auf das Symbol

#### Einstellungen

– ODER –

Streichen Sie auf einem Touchscreen von der oberen rechten Kante zur Mitte, und tippen oder klicken Sie auf das Symbol Einstellungen .

- 2. Unter Drahtlos und Netzwerke tippen oder klicken Sie auf Mehr... und anschließend auf Mobile Netzwerke.
- 3. Wenn Ihr Gerät über mehrere SIM-Kartensteckplätze verfügt, wählen Sie SIM1 oder SIM2.
- 4. Tippen oder klicken Sie auf Access Point-Namen.
- 5. Wischen Sie vom oberen Bildschirmrand nach unten, tippen oder klicken Sie auf Neuen APN wählen und folgen Sie anschließend den Anweisungen auf dem Bildschirm.

### Aktivieren des Datentransfers (nur bestimmte Geräte)

So aktivieren Sie den Datentransfer über ein Mobilfunknetz:

1. Tippen oder klicken Sie auf das Symbol Alle Apps  $\left(\ldots\right)$  und anschließend auf das Symbol

#### Einstellungen

– ODER –

Streichen Sie auf einem Touchscreen von der oberen rechten Kante zur Mitte, und tippen oder klicken Sie auf das Symbol Einstellungen

2. Tippen oder klicken Sie unter Drahtlos und Netzwerke auf Mehr..., dann auf Mobilfunknetze und anschließend auf Mobile Daten.

### <span id="page-19-0"></span>Tethering oder mobilen Hotspot aktivieren (nur bestimmte Geräte)

So nutzen Sie die mobile Datenverbindung Ihres Geräts über ein USB-Gerät oder als mobilen Wi-Fi-Hotspot auf mehreren Geräten:

1. Tippen oder klicken Sie auf das Symbol Alle Apps  $\left(\ldots\right)$  und anschließend auf das Symbol Einstellungen

– ODER –

Streichen Sie auf einem Touchscreen von der oberen rechten Kante zur Mitte, und tippen oder klicken Sie auf das Symbol Einstellungen .

- 2. Tippen oder klicken Sie unter Drahtlos und Netzwerke auf Mehr... und tippen oder klicken Sie anschließend auf Tethering und mobiler Hotspot.
- 3. Tippen oder klicken Sie auf Mobiler Wi-Fi-Hotspot, um einen mobilen Wi-Fi-Hotspot einzurichten.
- 4. Um die mobile Datenverbindung Ihres Geräts auf mehreren Geräten zu nutzen, tippen oder klicken Sie auf Bluetooth-Tethering oder USB-Tethering.

So deaktivieren Sie Tethering:

1. Tippen oder klicken Sie auf das Symbol Alle Apps  $\left(\mathbf{m}\right)$  und anschließend auf das Symbol Einstellungen

– ODER –

Streichen Sie auf einem Touchscreen von der oberen rechten Kante zur Mitte, und tippen oder klicken Sie auf das Symbol Einstellungen

- 2. Tippen oder klicken Sie unter Drahtlos und Netzwerke auf Mehr... und tippen oder klicken Sie anschließend auf Tethering und mobiler Hotspot.
- 3. Zum Deaktivieren von Tethering tippen oder klicken Sie auf USB-Tethering und trennen das USB-Gerät, oder tippen oder klicken Sie auf Bluetooth-Tethering.

## Herstellen einer Verbindung zu einem Windows-Gerät (nur bestimmte Geräte)

**HINWEIS:** Das USB-Tethering muss ausgeschaltet werden, bevor Sie einen USB-Anschluss zum Übertragen von Dateien zwischen Ihrem Gerät und dem Windows-Gerät verwenden können.

HINWEIS: Auf bestimmten Geräten muss eine Speicherkarte installiert werden, bevor Sie Dateien zwischen Ihrem Gerät und einem Windows-Gerät übertragen können.

1. Schließen Sie das USB-Kabel an Ihr Gerät und an ein Windows®-Gerät an.

Die USB-Speichereinheit, das Laufwerk oder ein anderes Windows-Gerät erscheint als Laufwerk auf Ihrem Gerät. Sie können Dateien hin und her kopieren, so wie Sie es von jedem anderen externen Gerät gewohnt sind.

2. Wenn Sie fertig sind, werfen Sie das Gerät über Windows aus und trennen das USB-Kabel.

## <span id="page-20-0"></span>Übertragen von Inhalten an ein hochauflösendes Fernsehgerät oder einen Monitor mittels Streaming (nur bestimmte Geräte)

Die Cast-Bildschirm-Technologie ermöglicht Ihnen die drahtlose Übertragung (Streaming) von Bildschirminhalten Ihres Geräts, wie z. B. eines Films, an kompatible Geräte, wie z. B. ein hochauflösendes Fernsehgerät oder einen Monitor.

HINWEIS: Bildschirm-Casting ist nur auf Geräten mit Android 4.2 oder höher verfügbar.

### Tipps und Empfehlungen für eine optimale Leistung

- Speichern Sie Medieninhalte auf der Festplatte Ihres Geräts oder auf einer installierten Speicherkarte.
- Schließen Sie nicht verwendete Apps.
- Platzieren Sie Ihr Gerät und das Anzeigegerät im selben Raum.

**EX HINWEIS:** Die Video-Stream-Leistung via Cast-Bildschirm kann durch die Wireless-Umgebung

beeinflusst werden, einschließlich Bluetooth-Auslastung **beeinflusst werden in andere Netzwerküberlastungen in** 

unmittelbarer Nähe.

#### Herstellen einer Verbindung zu einem Wireless-Display (nur bestimmte Geräte)

So stellen Sie eine Verbindung zu einem Wireless-Display her:

1. Tippen oder klicken Sie auf das Symbol Alle Apps  $\binom{1}{1}$  und anschließend auf das Symbol Einstellungen

– ODER –

Streichen Sie auf einem Touchscreen von der oberen rechten Kante zur Mitte, und tippen oder klicken Sie auf das Symbol Einstellungen

2. Tippen oder klicken Sie auf Drahtlos & Netzwerke und anschließend auf Cast-Bildschirm.

– ODER –

Tippen oder klicken Sie auf Display und anschließend auf Cast-Bildschirm.

**EX** HINWEIS: Auf bestimmten Geräten kann auf die Cast-Bildschirm-Funktion durch tippen oder klicken auf Einstellungen > Display > Cast-Bildschirm zugegriffen werden.

- 3. Wählen Sie Ihr Wireless-Anzeigegerät aus der Liste aus, und befolgen Sie die Anweisungen auf dem Bildschirm, um die Verbindung herzustellen.
- 4. Um die Auflösung einzustellen, tippen oder klicken Sie auf Auflösung (nur bestimmte Geräte) und anschließend auf den Schieberegler, um die Auflösung zu erhöhen oder zu verringern.

Wenn Ihr Adapter nicht in der Liste der erkannten Adapter vorhanden ist, überprüfen Sie Folgendes:

- Stellen Sie sicher, dass der Bildschirm oder der Adapter mit Ihrem Adapter kompatibel ist.
- Stellen Sie sicher, dass der Bildschirm oder der Adapter an eine externe Stromquelle angeschlossen ist.

Übertragen von Inhalten an ein hochauflösendes Fernsehgerät oder einen Monitor mittels Streaming (nur bestimmte Geräte) 15

- <span id="page-21-0"></span>Stellen Sie sicher, dass Ihre Firewall die Software nicht blockiert.
- Aktualisieren Sie die Adapter-Firmware anhand der Anweisungen des Herstellers, die entweder im Lieferumfang Ihres Adapters enthalten waren oder auf der Website des Herstellers zu finden sind.
- Kontaktieren Sie den Hersteller des Adapters, um Support zu erhalten.

#### Optimieren der Bildschirmauflösung

- Passen Sie die Bildschirm-Eigenschaften auf Ihrem Gerät an, sodass sie der ursprünglichen Bildschirmauflösung Ihres Fernsehgeräts entsprechen.
- Ziehen Sie das im Lieferumfang Ihres Fernsehers oder Ihres Display-Adapters enthaltene Benutzerhandbuch zurate, um die ursprüngliche Bildschirmauflösung herauszufinden. Die meisten Hersteller stellen diese Informationen auch online zur Verfügung.
- Der Display-Adapter kann eine maximale Bildschirmauflösung aufweisen, die nicht der ursprünglichen Bildschirmauflösung Ihres Fernsehgeräts entspricht.

### Verbessern der Verbindungsgeschwindigkeit für eine optimierte Leistung

Wenn das Video-Streaming nicht nahtlos funktioniert oder der Ton zeitweise ausfällt, liegt dies eventuell an einem Bandbreitenverlust der Verbindung zu Ihrem Adapter.

- Platzieren Sie Ihr Gerät näher am Adapter. Je näher sich Ihr Gerät am Adapter befindet, desto besser ist die Verbindungsgeschwindigkeit.
- Stellen Sie sicher, dass sich keine größeren Hindernisse, wie z. B. Wände, zwischen dem Gerät und dem Empfänger befinden.
- Streamen Sie die Mediendateien direkt von Ihrem Gerät und nicht drahtlos aus dem Internet. Beim Streamen aus dem Internet wird die Wireless-Verbindung des Geräts sowohl für Bildschirm-Cast als auch für das Internet verwendet, was Auswirkungen auf die Wireless-Leistung haben kann.
- Kontaktieren Sie den Hersteller des Adapters, um Support zu erhalten.

## <span id="page-22-0"></span>4 Unterhaltungsfunktionen verwenden

Nutzen Sie Ihr HP Gerät als Unterhaltungszentrum, um über die Webcam mit anderen in Kontakt zu treten, Ihre Musik anzuhören und zu verwalten sowie Filme herunterzuladen und anzusehen. Sie können aus Ihrem Gerät ein noch leistungsfähigeres Entertainmentcenter machen und beispielsweise externe Geräte wie einen Monitor, einen Projektor oder Fernseher oder Lautsprecher und Kopfhörer anschließen.

**HINWEIS:** Sie können einige Apps und Medienfunktionen offline ohne Internetverbindung ausführen.

## Verwenden einer Kamera (nur bestimmte Geräte)

**HINWEIS:** Abhängig von Ihrem Gerät wird die Frontkamera womöglich als Webcam bezeichnet.

Sie können ein Foto mit der Kamera auf der Rückseite (nur bestimmte Geräte) aufnehmen und ein Foto von sich selbst oder Screenshots mit der Front-Kamera (nur bestimmte Geräte) aufnehmen.

**HINWEIS:** Die Symbole auf dem Startbildschirm und die Darstellung des Startbildschirms können unterschiedlich sein.

#### Ein Foto aufnehmen (nur bestimmte Geräte)

- Tippen oder klicken Sie auf das Kamera-Symbol **O**
- Tippen oder klicken Sie auf das Kamera-Symbol (. um ein Foto aufzunehmen.

Das Foto wird in der Galerie gespeichert.

#### Wechseln zwischen Kameras (nur bestimmte Geräte)

So wechseln Sie zwischen der Front-Kamera und der Kamera auf der Rückseite:

- 1. Tippen oder klicken Sie auf das Kamera-Symbol
- 2. Tippen oder klicken Sie auf das Rotierende Kamera-Symbol.

#### Aufnehmen von Videos (nur bestimmte Geräte)

- **EX HINWEIS:** Auf einigen Geräten müssen Sie ggf. auf das Auswahlsymbol tippen, bevor Sie das Symbol auswählen.
	- Tippen oder klicken Sie auf das Kamera-Symbol .
	- Tippen oder klicken Sie auf das Videokamera-Symbol, um ein Video aufzunehmen.
	- Zum Starten oder Anhalten der Aufzeichnung, tippen oder klicken Sie auf die rote Schaltfläche. Das Video wird in der Galerie gespeichert.

### <span id="page-23-0"></span>Einen Screenshot erstellen (nur bestimmte Geräte)

**▲** Um einen Screenshot zu erstellen, drücken Sie für ca. eine Sekunde gleichzeitig die Ein/Aus-Taste und die Leiser-Taste.

Es wird eine Nachricht angezeigt, sobald der Screenshot in der Galerie gespeichert wird.

### Anzeigen von Fotos oder Videos (nur bestimmte Geräte)

- Um die Fotos oder Videos in Ihrer Galerie anzusehen, tippen oder klicken Sie auf das Galeriesymbol oder auf das Symbol Fotos.
- Um ein Foto oder Video zu löschen, tippen oder klicken Sie auf das Foto oder Video und anschließend auf Löschen.

**EX HINWEIS:** Auf bestimmten Geräten müssen Sie möglicherweise auf das Symbol Papierkorb tippen und den Löschvorgang bestätigen.

#### Drucken von Fotos (nur bestimmte Geräte)

Sie können Fotos, Dokumente oder Websites über einen Drucker ausdrucken, der mit der installierten Drucker-App verbunden ist.

Bei bestimmten Modellen können Sie HP ePrint-Dienst aktivieren. Mit dieser Funktion können Sie direkt über einen HP ePrint-fähigen Drucker ausdrucken.

- 1. Tippen oder klicken Sie auf das Menü-Symbol und anschließend auf Drucken.
- 2. Passen Sie die Einstellungen in dem Menü an, das angezeigt wird, z. B. Drucker, Kopien, Ausrichtung und so weiter.
- 3. Berühren Sie Drucken. Weitere Informationen finden Sie unter [Drucken von Dateien](#page-40-0) [auf Seite 35](#page-40-0)

## Verwenden von Audiofunktionen

Sie können auf Ihrem Gerät, oder bei bestimmten Geräten mit einem externen optischen Laufwerk, Musik-CDs wiedergeben, Musik herunterladen und anhören, Audiomaterial über das Internet streamen (einschließlich Radio), Audiosignale aufnehmen oder Audio- und Videodaten zusammenfügen, um Multimedia-Dateien zu erstellen. Schließen Sie externe Audiogeräte an, z. B. Lautsprecher oder Kopfhörer, um das Hörerlebnis zu verbessern.

#### Anschließe von Lautsprechern (nur bestimmte Geräte)

Sie können kabelgebundene Lautsprecher an Ihrem Gerät anschließen, indem Sie sie über den USB-Anschluss oder die Audioausgangsbuchse (Kopfhörerbuchse) an Ihrem Gerät oder an einer Dockingstation anschließen.

Nähere Informationen zum Verbinden von Wireless-fähigen Lautsprechern mit dem Gerät finden Sie in den Anleitungen des Geräteherstellers. Verringern Sie die Lautstärke, bevor Sie Lautsprecher anschließen.

### <span id="page-24-0"></span>Anschließen von Kopfhörern (nur bestimmte Geräte)

VORSICHT! Um Gesundheitsschäden zu vermeiden, verringern Sie unbedingt die Lautstärke, bevor Sie Kopfhörer, Ohrhörer oder ein Headset verwenden. Weitere Sicherheitshinweise finden Sie im Dokument Hinweise zu Zulassung, Sicherheit und Umweltverträglichkeit oder in den Produktmitteilungen.

Sie können kabelgebundene Kopfhörer an die Kopfhörerbuchse Ihres Geräts anschließen.

Nähere Informationen zum Verbinden von Wireless-Kopfhörern mit dem Gerät finden Sie in den Anleitungen des Geräteherstellers.

#### Anschließen eines Mikrofons (nur bestimmte Geräte)

Um Audioaufnahmen zu erstellen, schließen Sie ein Mikrofon an die Mikrofonbuchse des Geräts an. Bei der Aufnahme erzielen Sie die besten Ergebnisse in einer leisen Umgebung und wenn Sie direkt in das Mikrofon sprechen.

#### Anschließen von Headsets (nur bestimmte Geräte)

A VORSICHT! Um Gesundheitsschäden zu vermeiden, verringern Sie unbedingt die Lautstärke, bevor Sie Kopfhörer, Ohrhörer oder ein Headset verwenden. Weitere Sicherheitshinweise finden Sie im Dokument Hinweise zu Zulassung, Sicherheit und Umweltverträglichkeit oder in den Produktmitteilungen.

Sie können kabelgebundene Kopfhörer oder Headsets an der Audioausgangsbuchse (Kopfhörer) oder der Audioeingangsbuchse (Mikrofon) an Ihrem Gerät anschließen. Im Handel sind zahlreiche Headsets mit integrierten Mikrofonen erhältlich.

Nähere Informationen zum Verbinden von Wireless-Kopfhörern oder -Headsets mit dem Gerät finden Sie in den Anleitungen des Geräteherstellers.

## Verwenden von Videofunktionen

Ihr Gerät ist ein leistungsfähiges Videogerät, mit dem Sie Streaming-Videos auf Ihren bevorzugten Websites ansehen sowie Videos und Filme herunterladen und auf Ihrem Gerät ansehen können, ohne auf ein Netzwerk zugreifen zu müssen.

Für den perfekten Filmgenuss können Sie einen externen Monitor, Projektor oder Fernseher über einen der Videoanschlüsse des Geräts anschließen.

WICHTIG: Das externe Gerät muss mithilfe des entsprechenden Kabels mit dem richtigen Anschluss am Gerät verbunden werden. Beachten Sie die Anweisungen des Geräteherstellers.

#### Videogeräte über ein HDMI-Kabel verbinden (nur bestimmte Geräte)

HDMI ist die einzige Videoschnittstelle, die High-Definition-Video und -Audio unterstützt.

**EX HINWEIS:** Um ein HDMI-Gerät an Ihr Gerät anzuschließen, benötigen Sie ein separat erhältliches HDMI-Kabel.

Um die Bildschirmanzeige des Geräts auf einem High-Definition-Fernseher oder -Monitor anzuzeigen, schließen Sie dieses zunächst an das Gerät an. Gehen Sie dabei nach folgenden Anleitungen vor.

1. Schließen Sie ein Ende des HDMI-Kabels am HDMI-Anschluss des Geräts an.

<span id="page-25-0"></span>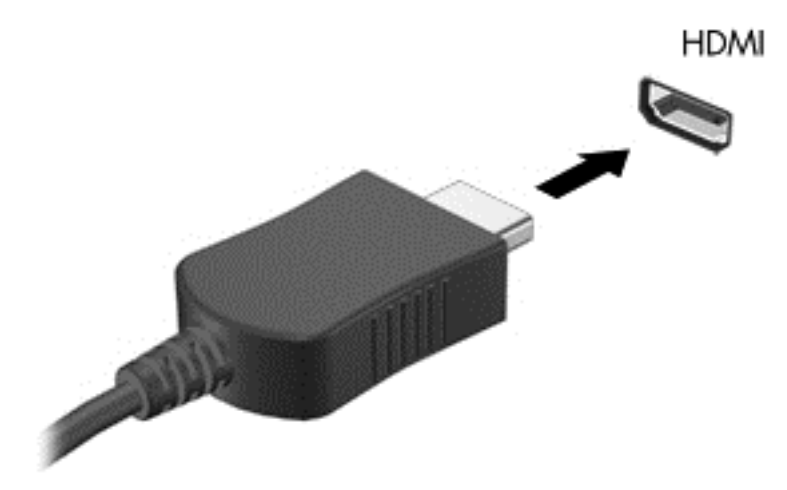

- 2. Schließen Sie das andere Ende des Kabels an den High-Definition-Fernseher bzw. -Monitor an.
- 3. Die Bildschirmanzeige des Geräts wird nun auf Ihrem Anzeigegerät angezeigt.

#### Digitale Anzeigegeräte über ein DisplayPort-Kabel verbinden (nur bestimmte Geräte)

**HINWEIS:** Um ein digitales Anzeigegerät an das Gerät anzuschließen, benötigen Sie ein separat zu erwerbendes DisplayPort (DP-DP)-Kabel.

Über den DisplayPort kann ein digitales Anzeigegerät, z. B. ein Hochleistungsmonitor oder Projektor, an das Gerät angeschlossen werden.

1. Schließen Sie ein Ende des DisplayPort-Kabels an den DisplayPort Ihres Geräts an.

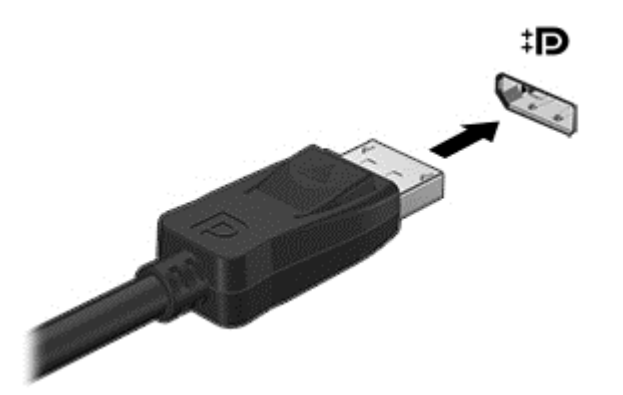

- 2. Schließen Sie das andere Ende des Kabels an das digitale Anzeigegerät an.
- 3. Die Bildschirmanzeige des Geräts wird nun auf Ihrem Anzeigegerät angezeigt.

## <span id="page-26-0"></span>5 Bildschirmnavigation

Zur Bildschirmnavigation stehen Ihnen verschiedene Möglichkeiten zur Auswahl:

- **Fingerbewegungen**
- Tastatur und optionale Maus (separat zu erwerben)

Berührungsbewegungen können auf dem TouchPad des Geräts (nur bestimmte Geräte) oder auf einem Touchscreen (nur bestimmte Geräte) eingesetzt werden.

**HINWEIS:** Sie können eine externe USB-Maus (separat zu erwerben) an einen der USB-Anschlüsse des Geräts (nur bestimmte Geräte) anschließen.

## Verwenden von TouchPad- und Touchscreen-Bewegungen

Auf Geräten mit einer angeschlossenen oder externen Tastatur unterstützt Sie das TouchPad beim Navigieren durch den Bildschirm des Geräts und beim Steuern des Zeigers mithilfe von einfachen Berührungsbewegungen. Um auf dem Touchscreen zu navigieren, können Sie die linke und rechte TouchPad-Taste genauso wie die entsprechenden Tasten einer externen Maus verwenden. Sie können Bewegungen auch anpassen und Demonstrationen dazu ansehen.

HINWEIS: Die meisten der hier gezeigten Bewegungen können auf dem TouchPad oder Touchscreen verwendet werden. TouchPad-Bewegungen werden nicht in allen Apps unterstützt.

#### Tippen

Tippen/Doppeltippen Sie, um ein Element auf dem Bildschirm auszuwählen oder zu öffnen.

Zeigen Sie auf ein Element auf dem Bildschirm und tippen Sie dann mit einem Finger auf das TouchPad-Feld oder den Touchscreen, um eine Auswahl vorzunehmen. Doppeltippen Sie auf eine Option, um sie zu öffnen.

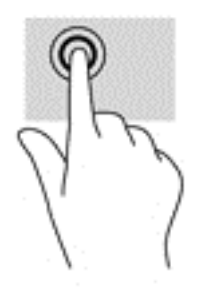

#### Bildlauf mit zwei Fingern

Verwenden Sie die Zwei-Finger-Bildlauf-Bewegung, um auf einer Seite oder einem Bild nach oben, unten oder seitwärts zu navigieren.

Platzieren Sie zwei Finger mit einem geringen Abstand zueinander auf dem TouchPad-Feld oder Touchscreen, und ziehen Sie sie nach oben, unten, links oder rechts.

<span id="page-27-0"></span>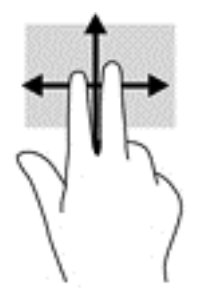

### Zwei-Finger-Zoom durch Zusammenschieben

Mit dem Zwei-Finger-Pinch-Zoom können Sie die Anzeige eines Bildes oder Textes vergrößern oder verkleinern.

- Zoomen Sie aus einem Element heraus, indem Sie zwei Finger mit etwas Abstand zueinander auf dem TouchPad oder Touchscreen platzieren und sie dann zusammenschieben.
- Zoomen Sie ein Element heran, indem Sie zwei Finger dicht nebeneinander auf dem TouchPad-Feld oder dem Touchscreen platzieren und sie dann auseinanderziehen.

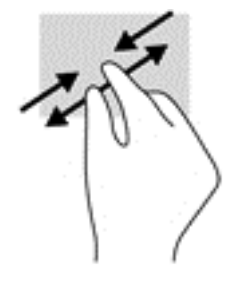

### Streichen von der linken Kante aus

Streichen Sie von der linken Kante aus zur Mitte, um Ihre geöffneten Apps anzuzeigen, um sich durch Startbildschirme zu bewegen und durch Fotos zu blättern, sodass Sie diese schnell anzeigen können.

• Streichen Sie mit dem Finger leicht von der linken Kante des TouchPads oder Touchscreens zur Mitte, um zwischen Apps umzuschalten, um sich durch Startbildschirme zu bewegen und durch Fotos zu blättern. Streichen Sie mit Ihrem Finger auf dem Bildschirm wieder zurück zur linken Kante, um alle geöffneten Anwendungen anzuzeigen.

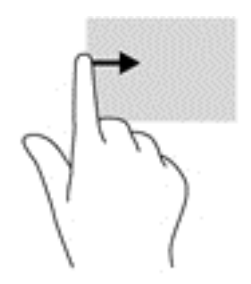

#### <span id="page-28-0"></span>Streichen von der rechten Kante aus

Streichen Sie von der rechten Kante aus zur Mitte, um auf zusätzliche Desktopfläche auf Ihrem Gerät zuzugreifen.

**EX HINWEIS:** Auf bestimmten Geräten bietet diese Bewegung möglicherweise Zugriff auf zusätzliche Apps, Einstellungen oder andere Funktionen.

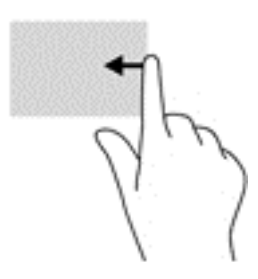

#### Streichen von der oberen rechten Kante aus

Streichen Sie von der oberen rechten Kante aus, um das Quick Settings-Menü anzuzeigen.

• Streichen Sie mit Ihrem Finger leicht von der oberen Kante aus nach unten, um das Quick Settings-Menü anzuzeigen.

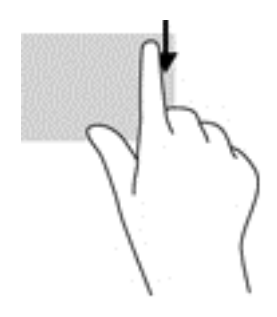

### Streichbewegungen von der oberen und unteren Kante aus

Verwenden Sie Streichbewegungen von der oberen oder unteren Kante aus, um Befehlsoptionen anzuzeigen, mit denen Sie eine geöffnete App anpassen können.

**if ywICHTIG:** Bei einer geöffneten App variiert die Streichbewegung von der oberen Kante, abhängig von der App.

● Streichen Sie mit Ihrem Finger leicht von der oberen oder unteren Kante aus, um die Befehlsoptionen für Apps anzuzeigen.

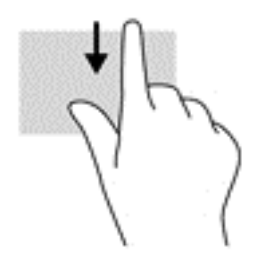

### <span id="page-29-0"></span>Gleiten mit einem Finger (nur Touchscreen)

Gleiten Sie mit einem Finger zum Schwenken und Blättern innerhalb von Listen und Seiten oder um ein Objekt zu bewegen.

- Um den Mauszeiger auf dem Bildschirm zu bewegen, lassen Sie einen Finger in die gewünschte Richtung über den Bildschirm gleiten.
- Um ein Objekt zu ziehen, halten Sie das Objekt gedrückt und verschieben es dann durch Ziehen.

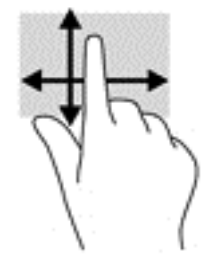

## <span id="page-30-0"></span>6 Apps und Widgets verwenden

Tippen oder klicken Sie auf eine App, um eine auf Ihrem Gerät installierte Anwendung zu öffnen.

Widgets sind Apps mit einer speziellen Funktionalität, die einen permanent aktualisierten Inhalt anzeigt. Sie können den aktualisierten Inhalt sehen, ohne das Widget zu öffnen.

Um alle Apps anzuzeigen, tippen oder klicken Sie auf das Symbol alle Apps (...) (nur bestimmte Geräte).

**EX HINWEIS:** Die Symbole auf dem Startbildschirm und die Darstellung des Startbildschirms können unterschiedlich sein.

- Um eine App zu öffnen, tippen oder klicken Sie auf das Symbol für die App. Um zum Startbildschirm zurückzukehren, tippen oder klicken Sie auf das Startseiten-Symbol  $\bigcap$
- Um auf einem Touchscreen dem Startbildschirm eine App hinzuzufügen, berühren und halten Sie das App-Symbol, bis der Startbildschirm erscheint, und bewegen die App dann an die gewünschte Stelle.
- Um auf einem Touchscreen eine App vom Startbildschirm zu entfernen, berühren und halten Sie das App-Symbol und ziehen Sie es anschließend zum Symbol Entfernen, oben im Bildschirm.

Um alle Widgets anzuzeigen, tippen oder klicken Sie auf das Symbol Alle Apps (...) (nur bestimmte Geräte) und anschließend auf die Registerkarte Widgets.

– ODER –

Berühren und halten Sie den Startbildschirm auf einem Touchscreen, um das Menü Startbildschirm festlegen anzuzeigen, und wählen Sie anschließend Widgets.

- Um ein Widget zu öffnen, tippen oder klicken Sie auf das Symbol. Um zum Startbildschirm zurückzukehren, tippen oder klicken Sie auf das Startseiten-Symbol  $\bigcirc$ .
- Um auf einem Touchscreen dem Startbildschirm ein Widget hinzuzufügen, berühren und halten Sie das Widget-Symbol, bis der Startbildschirm erscheint, und bewegen das Widget dann an die gewünschte Stelle.
- Um auf einem Touchscreen ein Widget vom Startbildschirm zu entfernen, berühren und halten Sie das Widget-Symbol und ziehen Sie es anschließend zum Symbol Entfernen, oben im Bildschirm.

## Organisieren von Apps auf dem Startbildschirm

So fügen Sie eine App dem Startbildschirm hinzu:

1. Tippen oder klicken Sie auf das Symbol Alle Apps  $\left(\ldots\right)$  auf dem Startbildschirm.

**HINWEIS:** Die Apps auf dem Bildschirm werden zunächst alphabetisch angezeigt.

2. Berühren und halten Sie die App auf einem Touchscreen bis der Startbildschirm erscheint, bewegen Sie die App an den gewünschten Ort und heben Sie den Finger.

So verschieben Sie ein App-Symbol an einen anderen Ort auf einem Startbildschirm:

- <span id="page-31-0"></span>1. Berühren und halten Sie das Symbol auf einem Touchscreen.
- 2. Gleiten Sie mit Ihrem Finger zur neuen Position.
- 3. Heben Sie Ihren Finger. Das Symbol bleibt an der neuen Position.

So entfernen Sie eine App vom Startbildschirm:

- 1. Berühren und halten Sie das Symbol auf einem Touchscreen.
- 2. Halten Sie das Symbol und ziehen sie es zum Symbol Entfernen am oberen Rand des Bildschirms.

**HINWEIS:** Die Option "Entfernen" ist am oberen Rand des Bildschirms nur verfügbar, wenn Sie ein Symbol berühren und halten.

## Verwenden der Bildschirmtastatur (nur bestimmte Geräte)

Die Bildschirmtastatur wird durch eine App angezeigt, wenn Sie Informationen eingeben müssen.

**WHINWEIS:** Das Erscheinungsbild der Tastatur kann unterschiedlich sein.

## E-Mail verwenden

**HINWEIS:** Ein Google-Konto ist erforderlich, um diese Funktion verwenden zu können. Sie können auch andere Arten von Konten hinzufügen, z. B. Microsoft Exchange, Facebook, Twitter und weitere.

1. Tippen oder klicken Sie auf das Symbol Alle Apps  $\left(\frac{1}{n}\right)$  und anschließend auf das Symbol

#### Einstellungen

– ODER –

Streichen Sie auf einem Touchscreen von der oberen rechten Kante zur Mitte, und tippen oder klicken Sie auf das Symbol Einstellungen

- 2. Tippen oder klicken Sie unter Konten auf die Option Konto hinzufügen.
- 3. Tippen oder klicken Sie auf die installierte E-Mail-App und folgen Sie dann den Anleitungen auf dem Bildschirm.
- 4. Um auf Ihr E-Mail-Konto zuzugreifen, tippen oder klicken Sie auf das E-Mail-Symbol.

## Den Kalender verwenden

Tippen oder klicken Sie auf das Kalendersymbol 31 und folgen Sie dann den Anleitungen auf dem Bildschirm.

## Die Uhr verwenden

Um eine neue Weckzeit hinzuzufügen, tippen oder klicken Sie auf das Uhrensymbol (L), dann auf das Wecker-Symbol und folgen Sie anschließend den Anweisungen auf dem Bildschirm.

**EX HINWEIS:** Wenn Sie ein E-Mail-Konto hinzufügen, werden E-Mail, Kalender und die mit diesem Konto verbundenen Personen automatisch synchronisiert.

## <span id="page-32-0"></span>Apps herunterladen

Laden Sie Apps, Musik, Bücher, Spiele und mehr vom App-Marktplatz für Ihre Region bzw. Ihr Land herunter.

- **HINWEIS:** Sie müssen mit dem Internet verbunden und mit einem E-Mail-Konto angemeldet sein, um Apps herunterladen zu können.
	- Tippen oder klicken Sie auf das Symbol für den App-Marktplatz und anschließend auf eine Kategorie, oder geben Sie ein Schlüsselwort in das Suchfeld ein.
	- Folgen Sie den Anweisungen auf dem Bildschirm, um eine App herunterzuladen und zu installieren.

## Apps deinstallieren

1. Tippen oder klicken Sie auf das Symbol Alle Apps  $\left(\ldots\right)$  und anschließend auf das Symbol Einstellungen

– ODER –

Streichen Sie auf einem Touchscreen von der oberen rechten Kante zur Mitte, und tippen oder klicken Sie auf das Symbol Einstellungen

- 2. Tippen oder klicken Sie unter Gerät auf Speicher und anschließend auf Apps.
- 3. Tippen oder klicken Sie auf die App, die Sie deinstallieren möchten und anschließend auf Deinstallieren.
- 4. Tippen oder klicken Sie auf OK und tippen oder klicken Sie anschließend erneut auf OK.

# <span id="page-33-0"></span>7 Funktionen von Geräten mit Spracheingabe (nur bei Geräten mit Spracheingabe)

## Verwenden von Anruffunktionen mit Spracheingabe (nur bei Geräten mit Spracheingabe)

**EX** HINWEIS: Die Symbole auf dem Startbildschirm und die Darstellung des Startbildschirms können unterschiedlich sein.

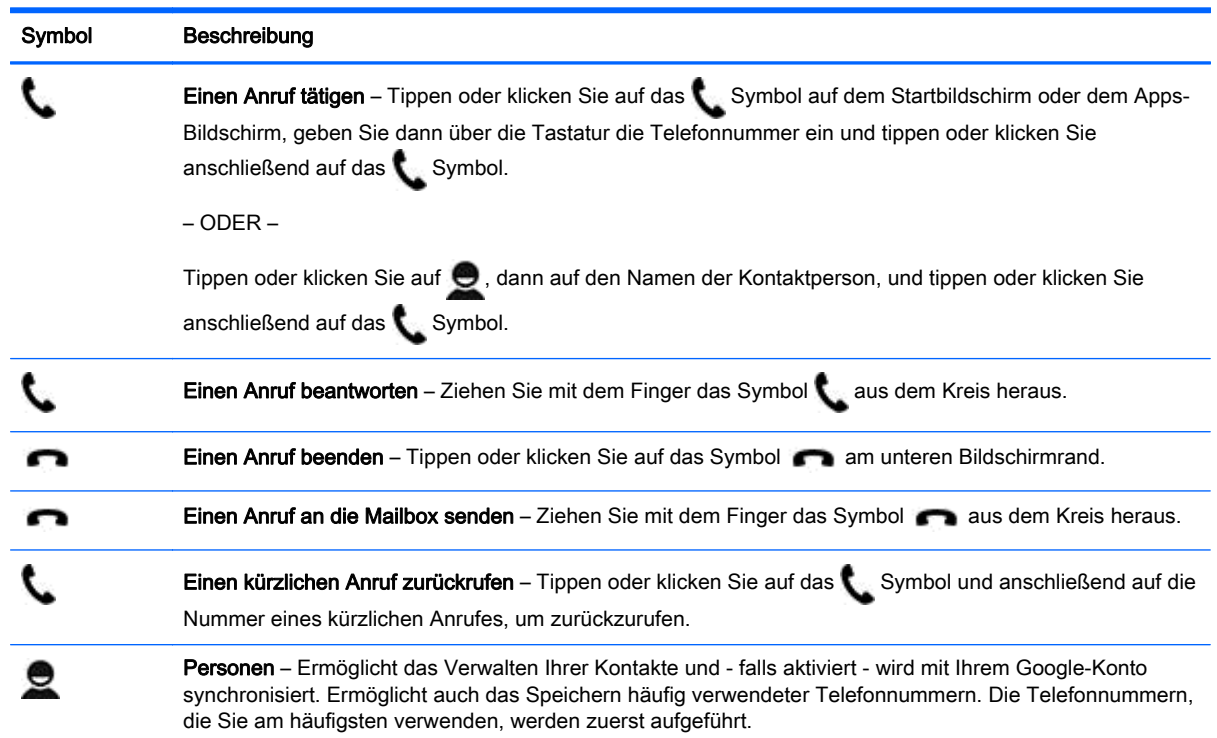

## Eine Verbindung zu einem Mobilfunknetz herstellen (nur bei Geräten mit Spracheingabe)

Falls noch keine SIM-Karte vorinstalliert ist, können Sie diese von einem Mobilfunkbetreiber erwerben. Informationen zum Einsetzen der SIM-Karte finden Sie im Poster Setup-Anleitungen oder der Quick Start-Anleitung, die im Lieferumfang Ihres Produkts enthalten sind.

1. Tippen oder klicken Sie auf das Symbol Alle Apps  $\left(\ldots\right)$  und anschließend auf das Symbol

#### Einstellungen

– ODER –

Streichen Sie auf einem Touchscreen von der oberen rechten Kante zur Mitte, und tippen oder klicken Sie auf das Symbol Einstellungen

- 2. Tippen oder klicken Sie unter Drahtlos und Netzwerke auf Mehr..., dann auf Mobilfunknetze, wählen Sie eine SIM-Karte aus und tippen oder klicken Sie anschließend auf Access Point-Namen.
- 3. Wischen Sie von oben nach unten, tippen oder klicken Sie auf Neuen APN wählen und folgen Sie anschließend den Anweisungen auf dem Bildschirm.

## <span id="page-35-0"></span>8 Einstellungen verwenden

**FINWEIS:** Die Symbole unter "Einstellungen" und die verfügbare Auswahl können variieren.

Verwenden Sie "Einstellungen", um eine Verbindung mit Netzwerken herzustellen, Einstellungen vorzunehmen und Informationen zu Ihrem Gerät zu finden.

● Tippen oder klicken Sie auf das Symbol Alle Apps (...) und anschließend auf das Symbol Einstellungen

– ODER –

• Streichen Sie auf einem Touchscreen von der oberen rechten Kante zur Mitte, und tippen oder klicken Sie auf das Symbol Einstellungen

## Wireless und Netzwerke

Wählen Sie Einstellungen für das Anschließen Ihres Geräts an Wireless-Netzwerke und andere Arten von Netzwerken.

- WLAN—Aktivieren oder deaktivieren Sie WLAN. Wenn WLAN aktiviert ist, können Sie eine Verbindung zu einem Wireless-Netzwerk herstellen, sodass Sie Ihre E-Mails einsehen, im Web surfen oder auf soziale Netzwerke zugreifen können.
- Wi-Fi—Aktivieren oder deaktivieren Sie Wi-Fi. Wenn Wi-Fi aktiviert ist, können Sie eine Verbindung zu einem Wireless-Netzwerk herstellen, sodass Sie Ihre E-Mails einsehen, im Web surfen oder auf soziale Netzwerke zugreifen können.
- Cast-Bildschirm (nur bestimmte Geräte) Aktivieren oder deaktivieren Sie die Verbindung zu einem Wireless-Cast-Bildschirm. Wenn ein Cast-Bildschirm aktiviert ist, können Sie Inhalte von Ihrem Gerät auf ein Wireless-Anzeigegerät streamen.
- Miracast (nur bestimmte Geräte) aktivieren oder deaktivieren Sie Miracast. Wenn Miracast aktiviert ist, können Sie eine Verbindung zu einem Wireless-Netzwerk herstellen, um Inhalte von Ihrem Gerät auf ein Gerät zu streamen, das mit Miracast-zertifizierten Geräten kompatibel ist.
- Bluetooth (nur bestimmte Geräte) aktivieren oder deaktivieren Sie Bluetooth. Wenn Bluetooth

```
aktiviert ist, können Sie ein Bluetooth-Gerät (Kultumie z. B. ein Headset oder eine Tastatur mit
```
Ihrem Gerät koppeln.

- Datenverbrauch (nur bestimmte Geräte) Eine grafische Darstellung der in einem ausgewählten Zeitraum verwendeten Daten anzeigen. Es wird ebenfalls der Datenverbrauch der einzelnen installierten Apps angezeigt.
- Mehr ... Den Flugzeugmodus, VPN, Tethering & Mobiler Hotspot oder Mobilfunknetze aktivieren oder deaktivieren.

## Gerät

Töne – Wählen Sie Einstellungen für Lautstärke, Klingelton (nur bestimmte Geräte) und Vibration für Ihr Gerät.

- Lautstärke Tippen oder klicken Sie auf Lautstärke, dann auf Musik, Video, Spiele und andere Medien und anschließend auf Klingeltöne und Benachrichtigungen (nur bestimmte Geräte) oder Weckzeiten. Tippen oder klicken Sie dann auf den Schieberegler, um die gewünschte Lautstärke einzustellen und anschließend auf OK.
- Klingelton (nur bestimmte Geräte) Tippen oder klicken Sie auf Klingelton, tippen oder klicken Sie dann auf einen Klingelton, um ihn auszuwählen und anschließend auf OK.
- Beim Klingeln vibrieren (nur bestimmte Geräte) Aktivieren oder deaktivieren Sie das Kontrollkästchen, um das Vibrieren ein- oder auszuschalten.
- Beats Audio (nur bestimmte Geräte) Aktivieren oder Deaktivieren Sie Beats Audio. Wenn Sie Beats Audio aktiviert haben, wird es automatisch eingeschaltet, wenn Sie Musik hören.
- Controller (nur bestimmte Geräte) Aktivieren oder deaktivieren Sie einen Spielkonsolen-Controller.
	- System Wählen Sie Einstellungen für Benachrichtigung, Fingereingabe und Vibrationsmuster für Ihr Gerät.
	- Standardton Tippen oder klicken Sie auf Standardton, tippen oder klicken Sie dann auf einen Ton, um ihn auszuwählen und anschließend auf OK.
	- Wähltastentöne bei Berührung (nur bestimmte Geräte) Aktivieren oder deaktivieren Sie das Kontrollkästchen zum Ein- oder Ausschalten der Option.
	- Töne bei Berührung Aktivieren oder deaktivieren Sie das Kontrollkästchen zum Ein- oder Ausschalten der Option.
	- Ton bei Display-Sperre Aktivieren oder deaktivieren Sie das Kontrollkästchen zum Einoder Ausschalten der Option.
	- Bei Berührung vibrieren Aktivieren oder deaktivieren Sie das Kontrollkästchen zum Einoder Ausschalten der Option.
- Display Wählen Sie Helligkeit, Hintergrundbild und Schriftgröße für Ihr Gerät aus.
	- Helligkeit Tippen oder klicken Sie auf den Schieberegler, um die gewünschte Helligkeit einzustellen.
	- Hintergrund Wählen Sie zur Auswahl eines Bildes für den Hintergrund Galerie, Live-Hintergründe, oder Hintergründe und wählen Sie dann Hintergrund festlegen.
	- Ruhezustand Wählen Sie eine Zeitspanne, nach der Ihr Gerät in den Ruhezustand wechselt.
	- Daydream Wählen Sie ein Bild, das angezeigt wird, wenn sich Ihr Gerät im Daydream-Modus befindet, und tippen oder klicken Sie dann auf Jetzt starten oder auf Daydream starten und wählen Sie anschließend Wenn angedockt, Beim Laden oder Beides.
	- Schriftgröße Wählen Sie Klein, Normal, Groß oder Sehr groß.
	- Cast-Bildschirm (nur bestimmte Geräte) Tippen oder klicken Sie darauf, um eine Liste der verfügbaren Wireless-Geräte anzuzeigen.
	- Wireless-Anzeige Tippen oder klicken Sie darauf, um eine Liste der verfügbaren Wireless-Geräte anzuzeigen.
- DirectStylus (Gerätename kann variieren) (nur bestimmte Geräte) Wählen Sie Einstellungen für einen Digitalstift.
- HDMI (nur bestimmte Geräte) Wählen Sie Einstellungen für ein angeschlossenes HDMI-Gerät.
- <span id="page-37-0"></span>Sensor-Kalibrierung (nur bestimmte Geräte) – Verwalten Sie die Empfindlichkeit des Touchscreens Ihres Geräts.
- Speicher Verfügbaren Speicherplatz auf dem Gerätespeicher und microSD-Kartenspeicher (falls installiert) anzeigen.
- Akku (nur bestimmte Geräte) Prozentualen Ladezustand des Akkus und Akkuverbrauch verschiedener Funktionen anzeigen.
- Energiesparmodus Aktivieren oder deaktivieren Sie Einstellungen für den Energiesparmodus.
- Apps Heruntergeladene Apps und aktive Apps anzeigen. Um Informationen zu einer App anzuzeigen oder eine App zu deinstallieren, tippen oder klicken Sie auf die App.
- Benutzer Aktivieren oder deaktivieren zusätzlicher Benutzer, die Ihr Gerät verwenden.

## Persönlich

- Widgets aktivieren Aktivieren oder deaktivieren Sie Widgets auf dem Startbildschirm.
- Standort Aktivieren oder deaktivieren Sie Zugriff auf meinen Standort, GPS-Satelliten und Wi-Fi- und Mobil-Netzwerkstandort.
- Sicherheit Wählen Sie Einstellungen für folgende Funktionen:
	- Bildschirmsicherheit Tippen oder klicken Sie auf Bildschirmsperre, dann auf Finger bewegen, Gesichtsentsperrung, Muster, PIN oder Passwort und befolgen Sie dann die Anweisungen auf dem Bildschirm.
	- Info zum Eigentümer Um Informationen zum Eigentümer auf dem gesperrten Display anzuzeigen, tippen oder klicken Sie auf das Kontrollkästchen und geben Sie den Text ein, der angezeigt werden soll. Um diese Funktion zu deaktivieren, deaktivieren Sie das Kontrollkästchen.
	- SIM-Kartensperre (nur bestimmt Geräte) Wenn eine SIM-Karte installiert ist, wählen Sie eine PIN, um die SIM-Karte zu sperren.
	- Passwörter sichtbar Aktivieren oder deaktivieren Sie das Kontrollkästchen zum Ein- oder Ausschalten der Option.
	- Geräte-Administratoren Tippen oder klicken Sie darauf, um Geräteadministratoren anzuzeigen oder zu deaktivieren.
	- Unbekannte Quellen Aktivieren oder deaktivieren Sie das Kontrollkästchen, um die App-Installation von unbekannten Quellen zu erlauben oder zu verhindern.
	- Apps bestätigen Aktivieren Sie das Kontrollkästchen, um die Installation von potentiell unsicheren Apps zu verhindern oder eine Warnung vor deren Installation auszugeben. Deaktivieren Sie das Kontrollkästchen, um diese Funktion zu deaktivieren.
	- Vertrauenswürdige Anmeldedaten Tippen oder klicken Sie darauf, um CA-Zertifikate anzuzeigen.
	- Speichertyp Wählen Sie einen Speichertyp, wie z. B. Software- oder Hardware-Sicherung, um Daten zu speichern.
	- Anmeldeinformationen löschen (nur bestimmte Geräte) Ermöglicht das Entfernen von allen vom Benutzer installierten Zertifikaten vom Gerät.
	- Aus Speicher installieren Tippen oder klicken Sie darauf, um Zertifikate von einer installierten microSD-Speicherkarte zu installieren.
- <span id="page-38-0"></span>Sprache & Eingabe – Wählen Sie Sprache, Schreibweise, Tastatur, und suchen Sie Einstellungen für Ihr Gerät.
	- Sprache Tippen oder klicken Sie darauf, um eine Sprache auszuwählen.
	- Rechtschreibprüfung Tippen oder klicken Sie auf das Kontrollkästchen zum Aktivieren dieser Funktion, und tippen oder klicken Sie dann auf das Symbol Einstellungen **och auch der aufgenachten**, um eine Sprache auszuwählen.
	- Mein Wörterbuch Befolgen Sie die Anweisungen auf dem Bildschirm, um Wörter zu Ihrem persönlichen Wörterbuch hinzuzufügen.
	- Tastatur & Eingabemethoden Tippen oder klicken Sie auf Standard, um eine Tastatur auszuwählen.
	- Google™-Tastatur (nur bestimmte Geräte) Konfigurieren Sie die Einstellungen für die Google-Tastatur.
	- Spracheingabe Tippen oder klicken Sie auf das Kontrollkästchen zum Aktivieren dieser Funktion, und tippen oder klicken Sie dann auf das Symbol Einstellungen **D**, um Einstellungen auszuwählen. Deaktivieren Sie das Kontrollkästchen, um diese Funktion zu deaktivieren.
	- Sprachsuche Wählen Sie Einstellungen für die Sprachsuche für Ihr Gerät.
	- Mouse/Trackpad (Maus/Trackpad) Tippen oder klicken Sie auf Zeigergeschwindigkeit, berühren Sie den Schieberegler, um die gewünschte Geschwindigkeit einzustellen, und tippen oder klicken Sie anschließend auf OK.
- Sprache Sprachoptionen für Ihr Gerät.
	- Sprachsuche Wählen Sie Optionen, um Ihr Gerät mithilfe einer Sprache-in-Text-Oberfläche zu durchsuchen.
	- Text-in-Sprache-Ausgabe Wählen Sie Optionen für die Text-in-Sprache-Oberfläche.
- Mouse/Trackpad (Maus/Trackpad) Maus- und Trackpad-Optionen für Ihr Gerät.
	- Zeigergeschwindigkeit (nur bestimmte Geräte) verwenden Sie den Schieberegler, um die Geschwindigkeit des Mauszeigers zu erhöhen oder zu verringern.
- Sichern und Zurücksetzen Wählen Sie Einstellungen für Sichern und Wiederherstellen und Persönliche Daten für Ihr Gerät. Weitere Informationen finden Sie unter ["Sichern und](#page-42-0) [Wiederherstellen Ihrer Daten" auf Seite 37](#page-42-0).

## **Konten**

Bestehende Konten werden angezeigt.

- Konto hinzufügen Um ein E-Mail-Konto oder eine andere Art von Konto hinzuzufügen, tippen oder klicken Sie auf + Konto hinzufügen, und folgen dann den Anweisungen auf dem Bildschirm.
- **Ein Konto synchronisieren** Um ein Konto zu synchronisieren, tippen oder klicken Sie auf den Namen eines Kontos, tippen oder klicken Sie dann erneut darauf und anschließend auf Jetzt synchronisieren.
- Ein Konto entfernen Um ein Konto zu entfernen, tippen oder klicken Sie auf den Namen eines Kontos, tippen oder klicken Sie dann erneut darauf und anschließend auf Konto entfernen.

## <span id="page-39-0"></span>Gerät

- Datum und Uhrzeit Aktivieren oder deaktivieren Sie Automatic date and time (Automatisches Datum und Uhrzeit) und wählen Sie Einstellungen für die Zeitzone, das Zeitformat und das Datumsformat.
- Eingabehilfen Aktivieren oder deaktivieren Sie Funktionen für Eingabehilfen.
- Drucken (nur bestimmte Geräte) Aktivieren oder deaktivieren Sie das Drucken an einen angeschlossenen Drucker oder die Cloud-Printing-Funktionalität.
- Über das Gerät Zeigt den Gerätestatus, Zulassungsinformationen, Modellnummer und Betriebssystem-Version Ihres Geräts an.

Um nach Updates zu suchen, tippen oder klicken Sie auf Systemupdates und anschließend auf Jetzt prüfen.

## <span id="page-40-0"></span>9 Dateien verwalten

HP Dateimanager (nur bestimmte Geräte) ist eine App für die Dateiverwaltung, mit der Sie

Dateien durchsuchen, Kopieren, Ausschneiden, Umbenennen, Drucken und andere Funktionen auf lokalem Speicher/USB-Laufwerken/SD-Karten nutzen können. Wenn mehrere Apps installiert sind, die eine Datei öffnen können, ermöglicht HP Dateimanager Ihnen die Auswahl der zu verwendenden App.

So greifen Sie auf Dateimanager zu:

- 1. Wählen Sie das Dateimanager-Symbol auf dem Startbildschirm:
- 2. Wählen Sie das Speichergerät in der linken Navigationsspalte, um auf Dateien und Ordner von diesem Gerät zuzugreifen.

## Herunterladen von Dateien

Sie können eine Datei von Ihrem E-Mail-Konto, dem Internet oder einem anderen Ort herunterladen. Diese wird dann automatisch in Ihrem Ordner "Downloads" gespeichert. Überprüfen Sie den Status des Downloads in Ihren Benachrichtigungen, indem Sie von der oberen linken Kante des Bildschirms nach unten wischen.

So öffnen Sie den Ordner Downloads und greifen auf Ihre heruntergeladenen Dateien zu:

**▲** Tippen oder klicken Sie auf Alle Apps und öffnen Sie dann den Ordner Downloads.

## Öffnen von Dateien

Sie können Dateien mit der App bzw. den Apps öffnen, mit denen sie verknüpft sind. Sie können einige Dateien mit mehr als einer App öffnen. Apps für die Dateiverwaltung stehen zum Download im Google Play Store (nur bestimmte Geräte) **Terage Verfügung.** 

## Speichern von Dateien

Sie können lokalen Speicher, eine Speicherkarte, ein USB-Flash-Laufwerk (nur bestimmte Geräte) oder Online (Cloud)-Speicher verwenden, um Dateien zu speichern.

## Drucken von Dateien

Bevor Sie drucken können, müssen Sie einen Druckdienst auf Ihrem Gerät installieren. Um zu überprüfen, welche Dienste aktuell verfügbar sind, tippen oder klicken Sie auf Einstellungen > System > Drucken.

**HINWEIS:** Sie können auch nach der Option Drucken einer unterstützten App suchen. Tippen oder klicken Sie im Apps-Menü auf Drucken.

Von hier aus können Sie jeden verfügbaren Service öffnen, um diesen ein- oder auszuschalten, um anzuzeigen, welche Drucker verfügbar sind, und um die Einstellungen für Services anzupassen.

So drucken Sie ein Dokument:

- <span id="page-41-0"></span>1. Tippen oder klicken Sie auf Menü und anschließend auf Drucken.
- 2. Passen Sie die Einstellungen in dem Menü an, das angezeigt wird, z. B. Drucker, Kopien, Ausrichtung usw.
- 3. Berühren Sie Drucken.

## Installieren von Software

Sie können Software auf Ihrem Gerät installieren. Dafür stehen Ihnen Android-Apps für Ihr Gerät im Google Play Store (nur bestimmte Geräte) **Derathen Verfügung, einem Online-Marktplatz mit** kostenlosen und kostenpflichtigen Inhalten zum Herunterladen.

**HINWEIS:** Auf bestimmten Geräten finden Sie möglicherweise eine andere Online Marktplatz-App.

## Cloud-Speicher und Dateifreigabe

Ihr Gerät beinhaltet einen Online-Service für die Dateifreigabe und das Speichern von Inhalten, der es Ihnen ermöglicht, Dateien in der Cloud von Ihrem Gerät aus abzurufen, anzuzeigen, zu bearbeiten und zu verwalten.

Mit einem vorinstallierten Laufwerk können Sie alle Ihre Dateien an einem Ort speichern, sodass Sie von überall darauf zugreifen und sie mit anderen teilen können.

## Übertragen von Dateien

- **WHINWEIS:** Auf bestimmten Geräten muss ein externer Speicherort wie z. B. eine Speicherkarte oder eine USB-Gerät oder ein Cloud-Speicher verfügbar sein, bevor Sie Dateien zwischen Ihrem Computer und einem Windows-Computer übertragen können.
- HINWEIS: Bei bestimmten Geräten, wie z. B. Geräten mit Sprachfunktion, muss das USB-Tethering ausgeschaltet werden, bevor Sie USB zum Übertragen von Dateien zwischen Ihrem Tablet und einem Windows-Computer verwenden können (siehe [Tethering oder mobilen Hotspot aktivieren \(nur](#page-19-0) [bestimmte Geräte\) auf Seite 14.](#page-19-0)
	- 1. Schließen Sie das Micro-USB-Kabel an Ihr Gerät und an einen Windows-Computer an.

Der USB-Speicher erscheint als Laufwerk auf dem PC. Sie können Dateien hin und her kopieren, so wie Sie es von jedem anderen externen Gerät gewohnt sind.

2. Wenn Sie die Übertragung der Dateien beendet haben, trennen Sie das USB-Kabel.

## <span id="page-42-0"></span>10 Sichern und Wiederherstellen Ihrer Daten

## Automatisches Aktualisieren von Apps

Einige Online-Marktplätze aktualisieren Ihre Apps automatisch. Einige dokumentieren Ihre Käufe sowie Ihre letzten synchronisierte Einstellungen. Wenn Sie auf Ihrem Gerät eine Wiederherstellung durchführen müssen, sind diese Aufzeichnungen verfügbar, um alle Ihre Einstellungen, Favoriten und Apps automatisch abzurufen.

**HINWEIS:** Die Funktion "Automatische Aktualisierung" ist eine Einstellung im Online-Marktplatz und nicht auf Ihrem Gerät. Der Online-Marktplatz, der Ihnen zur Verfügung steht, variiert je nach Gerät und Land.

## Apps, Widgets und das Betriebssystem manuell aktualisieren

HP empfiehlt, Ihre Apps, Widgets und das Betriebssystem regelmäßig auf die neuesten Versionen zu aktualisieren. Durch Updates können Probleme behoben und das Gerät um neue Funktionen und Optionen erweitert werden. Die Technologie entwickelt sich beständig weiter. Wenn Sie Ihre Apps, Widgets und das Betriebssystem aktualisieren, ist Ihr Gerät immer auf dem neuesten Stand. Ältere Apps oder Widgets sind möglicherweise nicht mit dem neuesten Betriebssystem kompatibel.

Wenn Sie die aktuellsten Versionen von HP und Drittanbieter-Apps und Widgets heruntergeladen haben, lädt das Betriebssystem Updates automatisch herunter und benachrichtigt Sie, sobald diese Updates installiert werden können. Weitere Informationen:

- 1. Gehen Sie zu [http://www.hp.com/support,](http://www.hp.com/support) und folgen Sie den Anleitungen auf dem Bildschirm, um Ihr Land und Ihr Produkt auszuwählen.
- 2. Folgen Sie den Anleitungen auf dem Bildschirm, um auf Ihre Android-Betriebssystem-Software zuzugreifen.

### Sichern und zurücksetzen

HP empfiehlt dringend, dass Sie Ihre persönlichen Daten auf Ihrem Gerät in regelmäßigen Abständen auf einem anderen Gerät, einem dafür vorgesehenen Speichergerät oder in der Cloud mithilfe einer der vielen handelsüblichen Lösungen speichern.

Sie können Einstellungen zum Sichern und Zurücksetzen Ihrer Daten für den Fall eines Datenverlusts auswählen.

1. Tippen oder klicken Sie auf das Symbol Alle Apps  $\left(\frac{1}{n}\right)$  und anschließend auf das Symbol

#### Einstellungen

– ODER –

Streichen Sie auf einem Touchscreen von der oberen rechten Kante zur Mitte, und tippen oder klicken Sie auf das Symbol Einstellungen .

- 2. Tippen oder klicken Sie unter Persönlich auf Sichern und zurücksetzen.
- 3. Wählen Sie unter Sichern und wiederherstellen eine oder mehrere der folgenden Optionen:
- <span id="page-43-0"></span>Meine Daten sichern – Aktivieren Sie das Kontrollkästchen, um App-Daten, Wi-Fi-Passwörter und andere Einstellungen auf den Internet-Servern zu sichern, oder deaktivieren Sie das Kontrollkästchen, um diese Funktion zu deaktivieren.
- Sicherungskonto Wählen Sie ein E-Mail-Konto zum Sichern von Daten.
- Automatische Wiederherstellung Aktivieren Sie das Kontrollkästchen, um die Sicherung von Einstellungen und Daten, die bei der Neuinstallation einer App wiederhergestellt werden sollen, zu aktivieren, oder deaktivieren Sie das Kontrollkästchen, um diese Funktion zu deaktivieren.

## Auf Werkszustand zurücksetzen

#### Zurücksetzen, wenn das Gerät eingeschaltet ist

Wenn das Gerät normal startet und Sie sich mit dem Benutzerkonto anmelden können (das erste Konto, das dem Gerät hinzugefügt wurde), dann befolgen Sie die Schritte in diesem Abschnitt.

So setzen Sie alle Einstellungen zurück und löschen alle Daten auf dem Gerät:

1. Tippen oder klicken Sie auf das Symbol Alle Apps  $\left(\ldots\right)$  und anschließend auf das Symbol

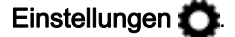

– ODER –

Streichen Sie auf einem Touchscreen von der oberen rechten Kante zur Mitte, und tippen oder klicken Sie auf das Symbol Einstellungen

- 2. Tippen oder klicken Sie unter Persönlich auf Sichern & zurücksetzen.
- 3. Wählen Sie unter Persönliche Daten die Option Factory data reset (Auf Werkszustand zurücksetzen).

A ACHTUNG: Alle Daten auf Ihrem Gerät werden gelöscht, wenn Sie das Gerät auf Werkszustand zurücksetzen. Alle Apps werden deinstalliert. Möglicherweise können Daten in Ihrem E-Mail-Konto wiederhergestellt werden. Sichern Sie alle wichtigen Dateien mit einem externen Speichermedium oder in der Cloud mit einer der vielen handelsüblichen Lösungen, bevor Sie das Gerät zurücksetzen.

- 4. Tippen oder klicken Sie auf Zurücksetzen auf Ihrem Gerät.
- 5. Wenn Sie für Ihr Gerät ein Passwort für die Displaysperre eingerichtet haben, geben Sie das Passwort bei entsprechender Aufforderung ein.
- 6. Tippen oder klicken Sie auf Alles löschen, um mit dem Zurücksetzen zu beginnen.

Das Gerät wird ausgeschaltet. Wenn das Zurücksetzen abgeschlossen ist, startet das Gerät.

#### Zurücksetzen, wenn das Gerät ausgeschaltet ist

Wenn das Gerät nicht normal startet, oder wenn Sie sich an das Passwort für die Display-Sperre nicht erinnern können, können Sie das Gerät auch zurücksetzen, wenn es ausgeschaltet ist.

A ACHTUNG: Alle Daten auf Ihrem Gerät werden gelöscht, wenn Sie das Gerät auf Werkszustand zurücksetzen. Alle Apps werden deinstalliert, aber möglicherweise können Daten in Ihrem E-Mail-Konto gespeichert werden. Sichern Sie alle wichtigen Dateien mit einem externen Speichermedium oder in der Cloud mit einer der vielen handelsüblichen Lösungen, bevor Sie das Gerät zurücksetzen. <span id="page-44-0"></span>HINWEIS: Der Touchscreen ist deaktiviert, wenn das Gerät sich im Recovery-Modus befindet. Verwenden Sie die Lauter-Taste (+) und die Leiser-Taste (-), um im Wiederherstellungs-Menü nach oben oder unten zu navigieren.

- 1. Um zu gewährleisten, dass genügend Energie für das Zurücksetzen auf Werkseinstellungen verfügbar ist, laden Sie das Gerät mindestens eine halbe Stunde, und trennen Sie dann das Netzteil vom Gerät.
- 2. Wenn eine microSD-Karte im Gerät installiert ist, entfernen Sie die Speicherkarte, bevor Sie das Gerät zurücksetzen.
- 3. Wenn das Gerät ausgeschaltet ist, drücken und halten Sie die Lauter-Taste (+) und die Ein/Aus-Taste gleichzeitig.
- 4. Wenn das Menü "Systemwiederherstellung" angezeigt wird, verwenden Sie die Leiser-Taste (-), um Daten löschen/Auf Werkszustand zurücksetzen zu markieren.
- 5. Drücken Sie die Betriebstaste, um eine Auswahl zu treffen.

Auf dem Bildschirm wird Löschen aller Benutzerdaten bestätigen? angezeigt. DIES KANN NICHT RÜCKGÄNGIG GEMACHT WERDEN

- 6. Verwenden Sie die Leiser-Taste (–), um Ja -- alle Benutzerdaten löschen zu markieren.
- 7. Drücken Sie die Betriebstaste, um mit dem Zurücksetzen zu beginnen.

Ein Systemwiederherstellungs-Bildschirm zeigt den Zurücksetzungsvorgang an.

8. Wenn der Bildschirm die Meldung, Löschen der Daten abgeschlossen anzeigt, markieren Sie System jetzt neu starten, und drücken dann die Betriebstaste, um eine Auswahl zu treffen.

Das Gerät startet neu.

## Mit dem Wiederherstellungs-Menü starten

Wenn Ihr Gerät nicht in das Betriebssystem booten kann, können Sie eine Systemwiederherstellung durchführen, indem Sie direkt auf das Wiederherstellungs-Menü zugreifen.

- 1. Schalten Sie das Gerät aus, und wenn das Gerät mit Akkustrom versorgt wird, stecken Sie das Netzteil an.
- 2. Um in das Wiederherstellungs-Menü zu booten, drücken und halten Sie die Leiser-Taste und drücken Sie dann die Ein/Aus-Taste. Halten Sie die Leiser-Taste, bis das HP Logo angezeigt wird.
- 3. Bewegen Sie die Aufwärts- oder Abwärtstaste, um Daten löschen/Zurücksetzen auf Werkszustand zu markieren, und drücken Sie dann zur Bestätigung der Auswahl die Eingabetaste.
- 4. Bewegen Sie die Aufwärts- oder Abwärtstaste, um Ja alle Benutzerdaten löschen zu markieren, und drücken Sie dann zur Bestätigung der Auswahl die Eingabetaste.
- 5. Bewegen Sie die Aufwärts- oder Abwärtstaste, um System jetzt neu starten zu markieren, und drücken Sie dann zur Bestätigung der Auswahl die Eingabetaste.

## <span id="page-45-0"></span>Aktualisieren des Geräts mithilfe eines Over-the-Air (OTA)- **Updates**

- 1. Schalten Sie das Gerät aus, und wenn das Gerät mit Akkustrom versorgt wird, stecken Sie das Netzteil an.
- 2. Schalten Sie Ihr Gerät ein und stellen Sie eine Verbindung zum Internet her.
- 3. Um auf "Einstellungen" zuzugreifen, tippen oder klicken Sie auf das Symbol Alle Apps und anschließend auf Einstellungen.
- 4. Tippen oder klicken Sie unter Über das Gerät auf Systemupdates und anschließend auf Jetzt prüfen.
- 5. Folgen Sie den Anleitungen auf dem Bildschirm, um den Prozess abzuschließen. Das Gerät startet möglicherweise neu, wenn die Updates angewandt werden.

## Aktualisierung des Geräts mithilfe eines dateibasierten **Updates**

**EX HINWEIS:** Schließen Sie, bevor Sie das folgende Verfahren durchführen, das Netzteil für Ihr Gerät an, falls eines mitgeliefert wurde.

- 1. Laden Sie das neueste Betriebssystem-Wiederherstellungsimage für Ihr Gerät herunter.
	- a. Gehen Sie zu [http://www.hp.com/support,](http://www.hp.com/support) und folgen Sie den Anleitungen auf dem Bildschirm, um Ihr Land und Ihr Produkt auszuwählen.
	- b. Folgen Sie den Anleitungen auf dem Bildschirm, um auf Ihre Android-Betriebssystem-Software zuzugreifen.
- 2. Suchen Sie die Datei update.zip und kopieren Sie sie auf eine Speicherkarte.
- 3. Schalten Sie das Gerät aus und setzen Sie dann die Speicherkarte mit der Datei update.zip ein.
- 4. Drücken und halten Sie die Leiser-Taste zusammen mit der Ein/Aus-Taste gedrückt, um das Gerät einzuschalten.
- 5. Wählen Sie Apply update from SD (SD-Update anwenden).
- 6. Befolgen Sie die Anweisungen auf dem Bildschirm, um den Prozess abzuschließen und starten Sie das Geräte neu.

## Zurücksetzen, wenn das Gerät ausgeschaltet ist

Wenn das Gerät nicht normal startet, oder wenn Sie sich an das Passwort für die Display-Sperre nicht erinnern können, können Sie das Gerät auch zurücksetzen, wenn es ausgeschaltet ist.

ACHTUNG: Alle Daten auf Ihrem Gerät werden gelöscht, wenn Sie das Gerät auf Werkszustand zurücksetzen. Alle Apps werden deinstalliert, aber möglicherweise können Daten in Ihrem E-Mail-Konto gespeichert werden. Sichern Sie alle wichtigen Dateien mit einem externen Speichermedium oder in der Cloud mit einer der vielen handelsüblichen Lösungen, bevor Sie das Gerät zurücksetzen.

- 1. Wenn ein Gerät mit Akkustrom betrieben wird, trennen Sie das Netzteil vom Gerät.
- 2. Wenn das Gerät ausgeschaltet ist, drücken und halten Sie die Lauter-Taste (+) und die Ein/Aus-Taste gleichzeitig.
- 3. Wenn das Menü "Systemwiederherstellung" angezeigt wird, verwenden Sie die Leiser-Taste (-), um Daten löschen/Auf Werkszustand zurücksetzen zu markieren.
- 4. Drücken Sie die Betriebstaste, um eine Auswahl zu treffen.

Auf dem Bildschirm wird Löschen aller Benutzerdaten bestätigen? angezeigt. Dies kann nicht rückgängig gemacht werden..

- 5. Verwenden Sie die Leiser-Taste (-), um Ja -- alle Benutzerdaten löschen zu markieren.
- 6. Drücken Sie die Betriebstaste, um mit dem Zurücksetzen zu beginnen.

Ein Systemwiederherstellungs-Bildschirm zeigt den Zurücksetzungsvorgang an.

7. Wenn der Bildschirm die Meldung, Löschen der Daten abgeschlossen anzeigt, markieren Sie System jetzt neu starten, und drücken dann die Betriebstaste, um eine Auswahl zu treffen.

Das Gerät startet neu.

## <span id="page-47-0"></span>11 Energieversorgung verwalten

Ihr Gerät kann entweder mit Akkustrom oder über eine externe Stromquelle betrieben werden. Wenn das Gerät nur über Akkustrom betrieben wird und keine externe Stromversorgung zur Verfügung steht, um den Akku aufzuladen, sollte der Akkuladestand beobachtet und Akkuenergie eingespart werden.

## Betrieb mit Akkuenergie

Wenn sich ein aufgeladener Akku in dem Gerät befindet und das Gerät nicht an eine externe Stromquelle angeschlossen ist, wird es mit Akkustrom betrieben. Wenn das Gerät ausgeschaltet und nicht an eine externe Stromquelle angeschlossen ist, wird der Akku im Gerät langsam entladen. Das Gerät zeigt eine Nachricht an, wenn der Akku einen niedrigen oder kritischen Akkuladestand erreicht hat.

Die Nutzungsdauer des Akkus kann unterschiedlich ausfallen. Sie hängt von den Einstellungen in der Energieverwaltung, auf dem Gereät ausgeführten Programmen, der Helligkeit des Displays, angeschlossenen externen Geräten und anderen Faktoren ab.

#### Werksseitig versiegelter Akku (nur bestimmte Geräte)

Der Akku bzw. die Akkus dieses Geräts können nicht einfach durch den Benutzer selbst ausgetauscht werden. Das Entfernen oder Ersetzen des Akkus könnte Auswirkungen auf die Gewährleistung haben. Wenn sich ein Akku nicht mehr aufladen lässt, kontaktieren Sie den Support. Wenn ein Akku das Ende seiner Lebensdauer erreicht hat, entsorgen Sie ihn nicht über den Hausmüll. Entsorgen Sie Computer-Akkus gemäß den lokalen Gesetzen und Bestimmungen.

#### Laden des Akkus

- 1. Schließen Sie das Netzteil an das Gerät an.
- 2. Stellen Sie durch Überprüfung der Netzteil-LED sicher, dass der Akku geladen wird.
- 3. Während der Akku aufgeladen wird, lassen Sie das Netzteil angeschlossen, bis die Akkuinformationen im Statusbereich oder Infobereich anzeigen, dass der Akku zu 100 % aufgeladen ist.

#### Einsparen von Akkuenergie

So sparen Sie Akkuenergie und maximieren die Akkulaufzeit:

- Aktivieren Sie unter Einstellungen die Option Energiesparmodus.
- Verringern Sie die Displayhelligkeit.
- Nehmen Sie den durch den Benutzer austauschbaren Akku (nur bestimmte Geräte) aus dem Gerät, und bewahren Sie ihn separat an einem kühlen und trockenen Ort auf, wenn das Gerät länger als 2 Wochen nicht benutzt und an keine externe Stromquelle angeschlossen wird.
- <span id="page-48-0"></span>Schalten Sie Wireless-Geräte aus, wenn Sie diese nicht verwenden.
- Trennen Sie alle externen Geräte, die nicht verwendet werden und nicht an einer externen Stromquelle angeschlossen sind, beispielsweise eine externe Festplatte, die an einem USB-Anschluss angeschlossen ist.
- Beenden Sie den Zugriff auf alle nicht verwendeten externen Speicher- und Erweiterungskarten, deaktivieren oder entnehmen Sie sie.
- Leiten Sie vor einer Unterbrechung der Arbeit den Energiesparmodus ein oder fahren Sie das Gerät herunter.

## Bei Netzbetrieb

Informationen zum Anschließen an den Netzstrom finden Sie in der *Quick Start*-Anleitung oder im Poster Setup-Anleitungen, die im Lieferumfang Ihres Geräts enthalten sind.

Das Gerät verbraucht keine Akkuenergie, wenn es über ein zugelassenes Netzteil an eine externe Stromquelle oder ein optionales Docking- oder Erweiterungsgerät angeschlossen ist.

VORSICHT! Um mögliche Sicherheitsrisiken zu vermeiden, darf nur das mit dem Gerät gelieferte Netzteil, ein von HP bereitgestelltes Ersatznetzteil oder ein von HP erworbenes Netzteil verwendet werden.

Schließen Sie das Gerät in den folgenden Situationen an das Stromnetz an:

VORSICHT! Laden Sie den Geräteakku nicht an Bord von Flugzeugen auf. Einige Fluggesellschaften haben möglicherweise verschiedene Regeln und/oder Einschränkungen.

- Beim Aufladen oder Kalibrieren eines Akkus
- Beim Installieren oder Aktualisieren von Systemsoftware
- Beim Beschreiben einer Disc (nur bestimmte Geräte)
- Beim Durchführen einer Sicherung oder Wiederherstellung

Wenn Sie das Gerät an eine externe Stromquelle anschließen, geschieht Folgendes:

- Der Akku wird aufgeladen.
- Die Bildschirmhelligkeit wird erhöht.

Wenn Sie den Computer von der externen Stromversorgung trennen, geschieht Folgendes:

- Das Gerät schaltet auf den Betrieb mit Akkustrom um.
- Abhängig von Ihrem Gerät wird möglicherweise die Helligkeit des Displays automatisch verringert, um die Nutzungsdauer des Akkus zu verlängern.

#### Fehlerbeseitigung bei Problemen mit der Stromversorgung

Prüfen Sie das Netzteil, wenn das Gerät bei Netzstromversorgung eines der folgenden Symptome aufweist:

- Das Gerät lässt sich nicht einschalten.
- Das Display wird nicht eingeschaltet.
- Die Betriebsanzeigen leuchten nicht.

So prüfen Sie das Netzteil:

- <span id="page-49-0"></span>1. Fahren Sie das Gerät herunter.
- 2. Schließen Sie das Netzteil an das Gerät und an eine Netzsteckdose an.
- 3. Schalten Sie das Gerät ein.
	- Wenn die Betriebsanzeigen leuchten, funktioniert das Netzteil ordnungsgemäß.
	- Wenn die Betriebsanzeigen *nicht leuchten*, sollten Sie die Verbindung zwischen dem Netzteil und dem Gerät und die Verbindung zwischen dem Netzteil und der Steckdose prüfen.
	- Wenn die Verbindungen in Ordnung sind und die Betriebsanzeigen weiterhin *nicht* leuchten, funktioniert das Netzteil womöglich nicht ordnungsgemäß und sollte ausgetauscht werden.

Wenden Sie sich an den Support, um Informationen zum Erwerb eines Ersatznetzteils zu erhalten.

## Ausschalten des Geräts

ACHTUNG: Nicht gespeicherte Daten gehen verloren, wenn das Gerät ausgeschaltet wird. Vergessen Sie nicht, Ihre Arbeit zu speichern, bevor Sie das Gerät herunterfahren.

Der Befehl zum Ausschalten schließt alle geöffneten Programme, einschließlich des Betriebssystems, und schaltet das Display und das Gerät aus.

Fahren Sie das Gerät in den folgenden Situationen herunter:

- Wenn Sie den Akku auswechseln oder auf Komponenten im Gerät zugreifen müssen
- Wenn Sie ein externes Hardwaregerät an einem anderen Anschluss als einem USB- oder Video-Anschluss anschließen
- Wenn das Gerät längere Zeit nicht benutzt wird und an keine externe Stromquelle angeschlossen ist

Obwohl Sie das Gerät mit der Betriebstaste ausschalten können, sollten Sie dem empfohlenen Android-Abschaltverfahren folgen.

Wenn das Gerät nicht reagiert und Sie es daher nicht mit dem Android-Abschaltverfahren herunterfahren können, versuchen Sie es mit den folgenden Notabschaltverfahren in der angegebenen Reihenfolge:

- Halten Sie die Betriebstaste mindestens 5 Sekunden lang gedrückt.
- Trennen Sie das Gerät von der externen Stromquelle.
- Entnehmen Sie den Akku bei Geräten mit einem vom Benutzer austauschbaren Akku.

## <span id="page-50-0"></span>12 Verwenden einer externen oder angeschlossenen Tastatur und Maus (nur bestimmte Geräte)

Wenn Sie eine angeschlossene Tastatur verwenden oder eine externe Tastatur und Maus anschließen, können Sie Eingaben machen, Elemente auswählen, einen Bildlauf durchführen und andere Funktionen ausführen. Mit einer Tastatur können Sie nicht nur schreiben, sondern auch bestimmte Funktionen mit den Aktionstasten ausführen.

<sup>2</sup>O TIPP: HP empfiehlt eine Android-kompatible Tastatur für die Verwendung mit Ihrem Gerät. Tastaturen, die nicht Android-kompatibel sind, bieten womöglich nicht die gleiche Aktionstasten-Funktionalität. Um eine Android-kompatible Tastatur zu finden, gehen Sie zu www.hp.com.

Mit einer Aktionstaste wird die der Taste zugeordnete Funktion ausgeführt. Die Symbole auf den Aktionstasten stellen die zugeordneten Funktionen der Aktionstasten dar.

Um eine Funktion auszuführen, halten Sie die entsprechende Aktionstaste gedrückt.

**EX HINWEIS:** Wenn Ihr Gerät über Aktionstasten verfügt, ist die Funktion werksseitig aktiviert. Auf einigen Geräten können Sie diese Funktion in Setup Utility (BIOS) deaktivieren. Weitere Informationen hierzu finden Sie unter "Hilfe und Support".

Wenn Sie die Aktionstastenfunktion deaktiviert haben, können Sie die jeweilige Funktion auf bestimmten Geräten trotzdem ausführen, indem Sie die fn-Taste oder die esc-Taste zusammen mit der entsprechenden Aktionstaste drücken.

Abhängig von Ihrem Gerät verfügt Ihre Tastatur möglicherweise über einige der folgenden Aktionstasten-Funktionen.

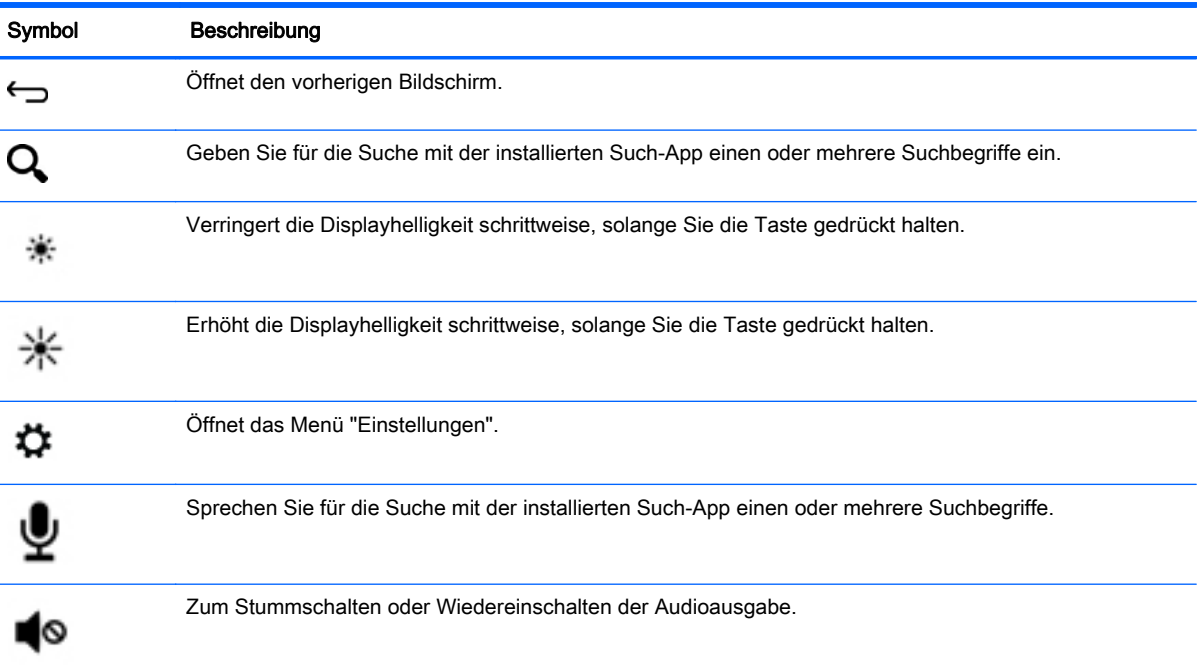

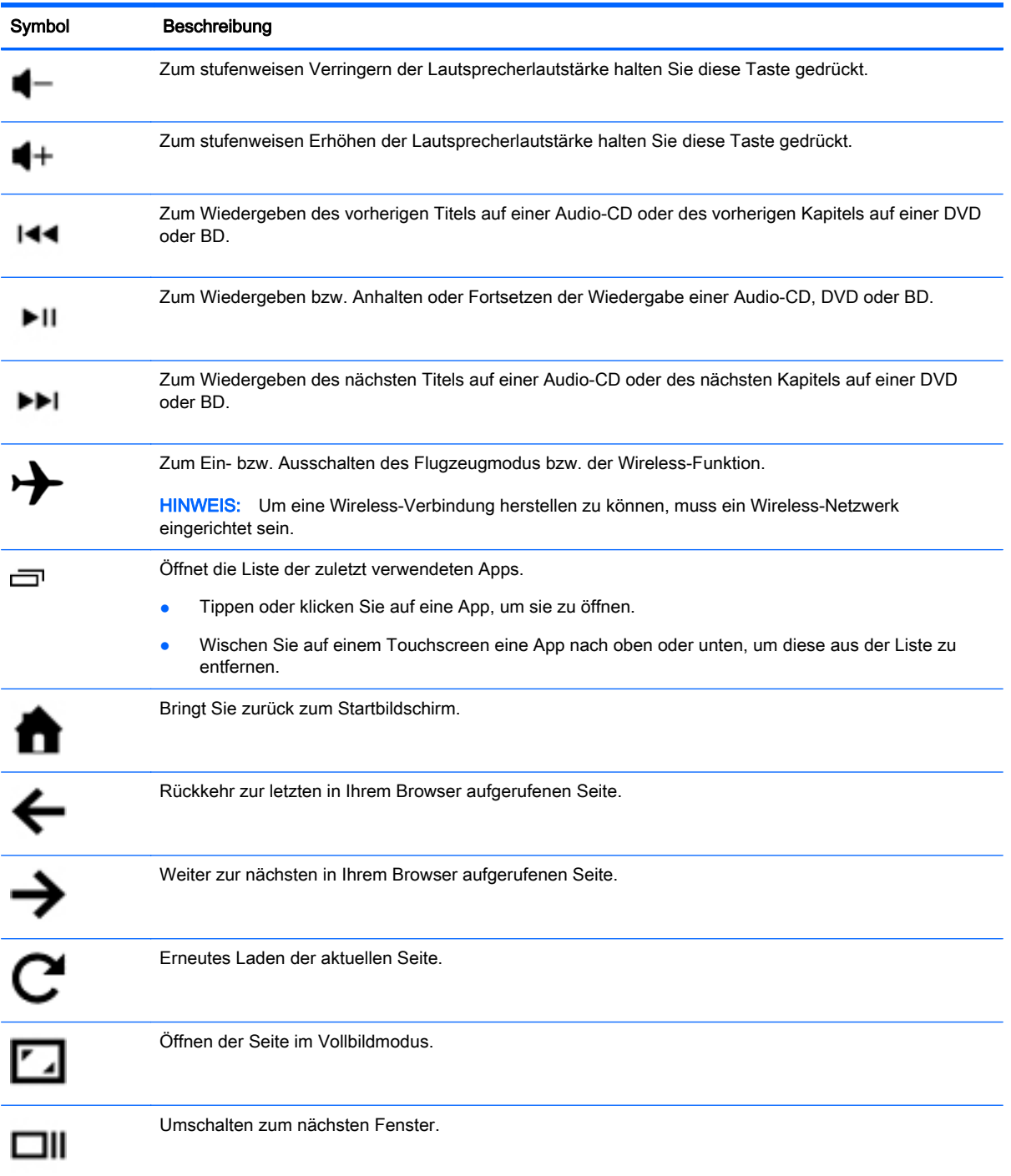

46 Kapitel 12 Verwenden einer externen oder angeschlossenen Tastatur und Maus (nur bestimmte Geräte)

## <span id="page-52-0"></span>13 Wartung

Es ist wichtig, dass Sie einfache Wartungsaufgaben an Ihrem Gerät durchführen, um sicherzustellen, dass es die volle Leistung bringt.

## Reinigen Ihres Geräts

Verwenden Sie folgende Produkte, um Ihr Gerät schonend zu reinigen:

- Dimethylbenzylammoniumchlorid mit einer Konzentration von max. 0,3 Prozent (zum Beispiel Einweg-Wischtücher, die von verschiedenen Herstellern angeboten werden).
- Alkoholfreien Glasreiniger
- Wasser mit milder Seifenlösung
- Trockenes Mikrofaser-Reinigungstuch oder Fensterleder (Antistatik-Tuch ohne Öl)
- Antistatik-Wischtücher
- ACHTUNG: Vermeiden Sie starke Reinigungslösungen, da diese Ihr Gerät dauerhaft schädigen können. Wenn Sie nicht sicher sind, ob ein Reinigungsprodukt für Ihr Gerät geeignet ist, prüfen Sie die Liste der Inhaltsstoffe und vergewissern Sie sich, dass das Produkt keine Inhaltsstoffe wie Alkohol, Aceton, Ammoniumchlorid, Methylenchlorid und Kohlenwasserstoffe enthält.

Fasermaterialien wie Papiertücher können Kratzer auf dem Gerät hinterlassen. Mit der Zeit können sich Schmutzpartikel und Reinigungsmittel in den Kratzern festsetzen.

#### Reinigungsverfahren

Folgen Sie zur sicheren Reinigung des Geräts den in diesem Abschnitt aufgeführten Verfahren.

A VORSICHT! Um Stromschläge oder die Beschädigung von Komponenten zu vermeiden, versuchen Sie nicht, das Gerät im eingeschalteten Zustand zu reinigen.

- Schalten Sie das Gerät aus.
- Trennen Sie den Computer von der Netzstromversorgung.
- Trennen Sie die Verbindung zu allen externen Geräten mit eigener Stromversorgung.

A ACHTUNG: Um eine Beschädigung der internen Komponenten zu vermeiden, sprühen Sie keine Reinigungsmittel oder Flüssigkeiten direkt auf die Oberfläche des Geräts. Flüssigkeiten, die auf die Oberfläche tropfen, können interne Komponenten dauerhaft beschädigen.

#### Reinigung des Displays

 $\triangle$  ACHTUNG: Sprühen oder tragen Sie Reinigungsmittel nie direkt auf den Bildschirm auf.

Wischen Sie die Seiten und die Oberfläche des Displays behutsam mit einem weichen, fusselfreien Tuch ab, das Sie zuvor mit alkoholfreiem Glasreiniger befeuchtet haben.

#### <span id="page-53-0"></span>Reinigen die Lüftungsschlitze des Geräts (nur bestimmte Geräte)

Lüftungsschlitze sorgen dafür, dass das Gerät kühl bleibt. Halten Sie die Lüftungsschlitze sauber, indem Sie einen kleinen, batteriebetriebenen Staubsauger verwenden. (Ein batteriebetriebener Staubsauger verhindert das Risiko eines elektrischen Schlags.)

- 1. Reinigen Sie mit dem Staubsauger die Lüftungsschlitze auf dem Gehäuse des Geräts.
- 2. Entfernen Sie Schmutz, der sich in und um die Geräteanschlüsse (z. B. die Ethernet- und USB-Anschlüsse) angesammelt hat.

#### Reinigen der Tastatur oder Maus (nur bestimmte Geräte)

- VORSICHT! Von der Verwendung eines Staubsaugers zur Reinigung der Tastatur wird abgeraten, um das Risiko eines elektrischen Schlags oder der Beschädigung interner Komponenten zu verringern. Außerdem können durch den Staubsauger im Haushalt aufgesaugte Schmutzpartikel auf die Oberfläche der Tastatur gelangen.
- A ACHTUNG: Um die internen Komponenten nicht zu beschädigen, lassen keine Flüssigkeiten zwischen die Tasten tropfen.
	- Verwenden Sie zur Reinigung von Tastatur und Maus ein mit einer der oben genannten Reinigungslösungen angefeuchtetes weiches Mikrofasertuch oder Fensterleder, oder verwenden Sie ein entsprechendes Einwegtuch.
	- Um ein Verklemmen der Tasten zu verhindern und Staub, Fusseln und Partikel von der Tastatur zu entfernen, können Sie eine Druckluftdose mit Verlängerungsrohr verwenden.

## <span id="page-54-0"></span>14 Sichern Ihres Geräts

## Sperren und Entsperren des Geräts

Sperren – Drücken Sie die Ein/Aus-Taste.

Entsperren – Drücken Sie die Ein/Aus-Taste, um Ihr Gerät einzuschalten, platzieren Sie dann Ihren Finger auf dem Schloss-Symbol  $\Box$  und gleiten Sie dann mit Ihrem Finger in die Entsperrungsposition  $\Gamma$ .

## Den Bildschirm sperren

Tippen oder klicken Sie auf das Symbol Alle Apps (:::) und anschließend auf das Symbol Einstellungen

– ODER –

Streichen Sie auf einem Touchscreen von der oberen rechten Kante zur Mitte, und tippen oder klicken Sie auf das Symbol Einstellungen

- 2. Tippen oder klicken Sie unter Persönlich auf Sicherheit und tippen oder klicken Sie dann unter Bildschirmsicherheit auf Bildschirmsperre.
- 3. Wählen Sie unter Bildschirmsperre wählen eine der folgenden Arten der Bildschirmsperre und folgen Sie den Anweisungen auf dem Bildschirm.

**HINWEIS:** Wenn Sie zuvor eine Bildschirmsperre eingerichtet haben, müssen Sie den Bildschirm zuerst entsperren, bevor Sie diese Einstellungen ändern.

- Bewegen Entsperren Sie den Bildschirm, indem Sie in eine beliebige Richtung wischen.
- Passwort Geben Sie mindestens vier Buchstaben oder Zahlen ein. Diese Option ist am sichersten, wenn ein starkes Passwort gewählt wird.
- PIN Geben Sie mindestens vier Zahlen ein, um den Bildschirm zu entsperren.
- Muster Zeichnen Sie ein einfaches Muster, um den Bildschirm zu entsperren.
- Entsperren per Gesichtserkennung (nur bestimmte Geräte) Entsperren Sie den Bildschirm per Gesichtserkennung.
- Geben Sie unter **Inhaberinfo** den Text ein, der angezeigt wird, wenn der Bildschirm gesperrt ist.

## Verschlüsseln Ihres Geräts

 $\Lambda$  ACHTUNG: Eine Verschlüsselung kann nicht rückgängig gemacht werden. Es muss ein Zurücksetzen auf Werkszustand durchgeführt werden, wodurch alle Ihre Daten gelöscht werden.

Als zusätzlicher Schutz für den Fall, dass das Gerät gestohlen wird, können Sie alle Ihre Daten, einschließlich Konten, App-Daten, Musik und andere Medien sowie heruntergeladene Informationen verschlüsseln. Wenn Sie das Gerät verschlüsseln, müssen Sie jedes Mal, wenn Sie Ihr Gerät einschalten, eine PIN/ein Passwort zur Entschlüsselung eingeben.

<span id="page-55-0"></span>ACHTUNG: Die Verschlüsselung kann eine Stunde oder länger dauern. Wird der Verschlüsselungs-Vorgang unterbrochen, gehen Ihre Daten verloren.

- 1. Einstellen einer PIN/eines Passworts zur Bildschirmsperre.
- 2. Laden Sie den Akku (nur bestimmte Geräte).
- 3. Tippen oder klicken Sie auf das Symbol Alle Apps  $\left(\ldots\right)$  und anschließend auf das Symbol

#### Einstellungen

– ODER –

Streichen Sie auf einem Touchscreen von der oberen rechten Kante zur Mitte, und tippen oder klicken Sie auf das Symbol Einstellungen

- 4. Tippen oder klicken Sie unter Persönlich auf Sicherheit und tippen oder klicken Sie dann unter Verschlüsselung auf Gerät verschlüsseln.
- **HINWEIS:** Lesen Sie die Informationen zur Verschlüsselung sorgfältig durch. Die Schaltfläche Gerät verschlüsseln ist nicht verfügbar, wenn Ihr Akku nicht aufgeladen oder Ihr Gerät nicht angeschlossen ist. Falls Sie die Verschlüsselung Ihres Geräts wieder ändern möchten, tippen oder klicken Sie auf die Schaltfläche Zurück.
- 5. Geben Sie Ihre PIN/Ihr Passwort für die Bildschirmsperrung ein und tippen oder klicken Sie anschließend auf Fortfahren.
- 6. Tippen oder klicken Sie erneut auf Gerät verschlüsseln.

Der Fortschritt wird während Verschlüsselung angezeigt. Wenn die Verschlüsselung abgeschlossen ist, müssen Sie Ihre PIN/Ihr Passwort eingeben. Sie müssen Ihre PIN/Ihr Passwort auch jedes Mal eingeben, wenn Sie das Gerät einschalten.

## Betriebstastensperre (nur bestimmte Geräte)

Über die Funktion "Betriebstastensperre" können Sie die Betriebstaste sperren, sodass diese nicht verwendet werden kann. Um die Betriebstaste zu sperren, drücken Sie die Betriebstaste und die Leiser-Taste und die Lauter-Taste gleichzeitig, und halten sie Sie 10 Sekunden lang gedrückt, während der Monitor eingeschaltet ist. Nach dem Sperren der Betriebstaste wird eine On-Screen Display (OSD)-Meldung Betriebstastensperre 10 Sekunden lang angezeigt. Wenn die Betriebstaste gesperrt ist und gedrückt wird, wird die OSD-Meldung Betriebstastensperre 10 Sekunden lang angezeigt.

Wenn die Betriebstaste gesperrt ist, halten Sie die Betriebstaste und die Leiser-Taste und die Lauter-Taste gleichzeitig für 10 Sekunden gedrückt, um die Betriebstaste zu entsperren und die Funktionalität wiederherzustellen und den Monitor auszuschalten. Wenn die Betriebstaste gedrückt wird, bleibt der Monitor eingeschaltet, bis die Taste losgelassen wird. Wenn die Betriebstaste gesperrt ist und der Monitor ausgeschaltet ist, bleibt die Betriebstaste funktionsfähig, sodass der Monitor eingeschaltet werden kann.

## <span id="page-56-0"></span>On-Screen Display (OSD)-Sperre (nur bestimmte Geräte)

Über die Funktion "OSD-Sperre" können Sie das OSD sperren, sodass auf dieses nicht zugegriffen werden kann. Um das OSD zu sperren, drücken Sie die Menütaste und halten sie 10 Sekunden lang gedrückt. Nach dem Sperren des OSD wird eine OSD-Meldung OSD-Sperre 10 Sekunden lang angezeigt. Wenn das OSD gesperrt ist und eine beliebige OSD-Taste gedrückt wird, wird die OSD-Meldung OSD-Sperre für weitere 10 Sekunden angezeigt. Wenn das OSD gesperrt ist, halten Sie die Menü-Taste 10 Sekunden lang gedrückt, um das OSD zu entsperren und das Hauptmenü anzuzeigen.

## <span id="page-57-0"></span>15 Eingabehilfen

HP entwirft, produziert und vermarktet Produkte und Services, die von jedem verwendet werden können, einschließlich von Personen mit Behinderungen, entweder eigenständig, oder mit entsprechenden Hilfsgeräten. HP's Initiative zur Barrierefreiheit beinhaltet das Training und die Ausbildung von Mitarbeitern im Zusammenhang mit Eingabehilfen, zur Verbesserung von HP Produkten, um den etablierten Zugänglichkeitsstandards gerecht zu werden und um diese Standards in unsere Entwicklungs- und Qualitätssicherungsprozesse zu integrieren. Im Rahmen dieser Initiative entwickeln wir die Zugänglichkeit unserer Produkte und Services ständig weiter und begrüßen aktives Feedback von Nutzern. Wenn Sie ein Problem mit einem Produkt haben, oder uns über Merkmale der Eingabehilfen informieren möchten, die Ihnen geholfen haben, dann kontaktieren Sie uns unter der Telefonnummer (888) 259-5707, Montag bis Freitag 06:00 Uhr (Mountain Time) bis 21:00 Uhr. Kunden, die gehörlos oder schwerhörig sind und technischen Support benötigen oder Fragen zu Eingabehilfen haben und TRS/VRS/WebCapTel verwenden, kontaktieren uns bitte unter (877) 656-7058, Montag bis Freitag, 06:00 Uhr (Mountain Time) bis 21:00 Uhr.

Verwenden Sie für weitere Informationen über Eingabehilfen die Suchfunktion auf Ihrem Gerät.

## <span id="page-58-0"></span>**Index**

#### A

AC-Adapter, Tests [43](#page-48-0) Akku [30](#page-35-0) entladen [42](#page-47-0) Akkubetrieb [42](#page-47-0) Aktionstasten Beschreibung [5](#page-10-0) Anruf mit Spracheingabe (nur bei Tablets mit Spracheingabe) [28](#page-33-0) Anschließen an die externe Netzstromversorgung [43](#page-48-0) Anschluss, Stromnetz [7](#page-12-0) Anschlüsse DisplayPort [6](#page-11-0) HDMI [6](#page-11-0) HDMI-Anschluss [19,](#page-24-0) [20](#page-25-0) Micro-USB-Ladeanschluss [6](#page-11-0) USB 2.0 [8](#page-13-0) USB 2.0-Anschluss mit Ladefunktion (Stromversorgung) [8](#page-13-0) USB 3.0 [9](#page-14-0) USB 3.0-Anschluss mit **Ladefunktion** (Stromversorgung) [8](#page-13-0) Anschluss für Zweitakku, Beschreibung [5](#page-10-0) Apps [25](#page-30-0) Deinstallation wird ausgeführt [27](#page-32-0) Herunterladen [27](#page-32-0) Audioausgangsbuchse (Kopfhörer) Beschreibung [5](#page-10-0) Audioausgangsbuchse (Kopfhörer)/ Audioeingangsbuchse (Mikrofon) Beschreibung [5](#page-10-0) Audioeingangsbuchse (Mikrofon) Beschreibung [5](#page-10-0) Auf Werkszustand zurücksetzen [37](#page-42-0) Ausschalten des Geräts [44](#page-49-0)

#### B

Bedienungshilfen [34](#page-39-0)

Betriebsanzeigen [7](#page-12-0) Bluetooth [11](#page-16-0), [12](#page-17-0), [30](#page-35-0) Bluetooth-Etikett [10](#page-15-0) Buchsen Audioausgang (Kopfhörer)/ Audioeingang (Mikrofon) [5](#page-10-0) Audioausgangsbuchse (Kopfhörer) [5](#page-10-0) Audioeingangsbuchse (Mikrofon) [5](#page-10-0) Netzwerk [7](#page-12-0) RJ-45-Netzwerkbuchse [7](#page-12-0)

#### D

Dateifreigabe [36](#page-41-0) Dateiübertragung [36](#page-41-0) Datentransfer [13](#page-18-0) Datum [34](#page-39-0) Datum & Uhrzeit [30](#page-35-0) Diebstahlsicherung, Öffnung [7](#page-12-0) Display [30](#page-35-0) **DisplayPort** Beschreibung [6](#page-11-0) Verbinden [20](#page-25-0) Display-Sperre [49](#page-54-0) Download [25](#page-30-0) Drucken [34](#page-39-0)

#### E

Ein/Aus-Taste Beschreibung [7](#page-12-0) Eingabehilfen [52](#page-57-0) Einstellungen [30](#page-35-0) E-Mail [25](#page-30-0), [26](#page-31-0) esc-Taste Beschreibung [6](#page-11-0) **Etiketten** Bluetooth-Etikett [10](#page-15-0) Seriennummer [10](#page-15-0) Service [10](#page-15-0) WLAN-Etikett [10](#page-15-0) Zulassungsetikett [10](#page-15-0) Zulassungsetiketten für Wireless-Geräte [10](#page-15-0) Etikett mit Seriennummer [10](#page-15-0) Externe Netzstromversorgung anschließen [43](#page-48-0)

#### F

Face Unlock (Gesichts-Entsperrung) [49](#page-54-0) Festplattenanzeige Beschreibung [6](#page-11-0) Flugzeugmodus-Taste [5](#page-10-0) fn-Taste Beschreibung [6](#page-11-0) Fotos Anzeigen [18](#page-23-0) Drucken [18](#page-23-0) von sich selbst [17](#page-22-0)

#### G

Gerät [11](#page-16-0) Gleiten mit einem Finger - Touchscreen-Bewegung [24](#page-29-0)

#### H

HDMI [11](#page-16-0) HDMI-Anschluss Beschreibung [6](#page-11-0) Verbinden [19](#page-24-0) HDMI-Geräte, anschließen [20](#page-25-0) Headsets, anschließen [19](#page-24-0) Herunterfahren [44](#page-49-0) High-Definition-Geräte anschließen [19](#page-24-0) HP Informationsquellen [2](#page-7-0)

#### I

Interne Mikrofone, Beschreibung [6](#page-11-0)

#### K

Kalender [25](#page-30-0), [26](#page-31-0) Kennenlernen des Geräts [3](#page-8-0) Komponenten [5](#page-10-0) Konten [30,](#page-35-0) [33](#page-38-0) Kopfhörer, anschließen [19](#page-24-0)

#### L

Lautsprecher Verbinden [18](#page-23-0) Lautsprecher, Beschreibung [8](#page-13-0) LED für die Feststelltaste Beschreibung [6](#page-11-0) LEDs Festplatte [6](#page-11-0) LED für die Feststelltaste [6](#page-11-0) Netzteil [5](#page-10-0) RJ-45-Netzwerkstatus [7](#page-12-0) Stromversorgung [7](#page-12-0) Stummschalt-LED [7](#page-12-0) TouchPad [8](#page-13-0) Webcam [9](#page-14-0) Wireless [9](#page-14-0) Lüftungsschlitze, Beschreibung [9](#page-14-0)

#### M

Micro-USB-Anschluss mit Ladefunktion, Beschreibung [6](#page-11-0) Mikrofon, anschließen [19](#page-24-0) Miracast [11](#page-16-0) Mobiler Hotspot [14](#page-19-0)

#### N

Netzanschluss [7](#page-12-0) Netzteil-LED Beschreibung [5](#page-10-0) Netzwerk [11](#page-16-0) Mobil [13](#page-18-0), [28](#page-33-0) Netzwerkbuchse, Beschreibung [7](#page-12-0) Netzwerke [30](#page-35-0) Num-Taste Beschreibung [7](#page-12-0)

#### $\Omega$

Optisches Laufwerk, Beschreibung [7](#page-12-0)

#### P

Passwort [49](#page-54-0) Pflege des Computers [47](#page-52-0) PIN [49](#page-54-0) Poster mit Setup-Anleitungen [2](#page-7-0) Produktname und -nummer [10](#page-15-0)

#### $\Omega$

Quick Start-Anleitung [2](#page-7-0)

#### R

Reinigen Ihres Geräts [47](#page-52-0) Reisen mit dem Computer [10](#page-15-0) Richtig starten [1](#page-6-0) RJ-45-Netzwerkbuchse, Beschreibung [7](#page-12-0) RJ-45-Netzwerkstatus-LEDs, Beschreibung [7](#page-12-0)

#### S

Schalter für das interne Display, Beschreibung [6](#page-11-0) Screenshot [18](#page-23-0) Seriennummer [10](#page-15-0) Service-Etiketten Position [10](#page-15-0) Sichern und Wiederherstellen [37](#page-42-0) SIM-Kartensteckplatz, Beschreibung [7,](#page-12-0) [8](#page-13-0) Speicher [30](#page-35-0) Speicherkarte, Beschreibung [6](#page-11-0) Speicherkarten-Lesegerät, Beschreibung [6](#page-11-0) Sprache [30](#page-35-0) **Steckplätze** Diebstahlsicherung [7](#page-12-0) SIM [7](#page-12-0), [8](#page-13-0) Speicherkarten-Lesegerät [6](#page-11-0) Streichbewegungen von der oberen und unteren Kante aus - TouchPad- und Touchscreen-Bewegung [23](#page-28-0) Streichen von der linken Kante aus - Touchpad- und Touchscreen-Bewegung [22](#page-27-0) Streichen von der oberen rechten Kante aus - TouchPad- und Touchscreen-Bewegung [23](#page-28-0) Streichen von der rechten Kante aus - TouchPad- und Touchscreen-Bewegung [23](#page-28-0) **Stromversorgung** Akku [42](#page-47-0) Stummschalt-LED, Beschreibung [7](#page-12-0) Symbol Alle Apps [3](#page-8-0) Symbole [3](#page-8-0) Symbol Letzte Apps [3](#page-8-0) Symbol Sprachsuche [3](#page-8-0) Symbol Startseite [3](#page-8-0)

Symbol Suche [3](#page-8-0) Symbol Zurück [3](#page-8-0) System reagiert nicht [44](#page-49-0)

### T

Tasten Aktionstasten [5](#page-10-0) esc [6](#page-11-0) Flugzeugmodus [5](#page-10-0) fn [6](#page-11-0) Linke TouchPad-Taste [6](#page-11-0) num-Modus [7](#page-12-0) Rechte TouchPad-Taste [7](#page-12-0) Stromversorgung [7](#page-12-0) testen eines Netzteils [43](#page-48-0) Tethering [14](#page-19-0) Tippen - TouchPad- und Touchscreen-Bewegung [21](#page-26-0) Töne [30](#page-35-0) TouchPad Tasten [6](#page-11-0) Verwenden [21](#page-26-0) TouchPad-Feld, identifizieren [8](#page-13-0) TouchPad-LED, Beschreibung [8](#page-13-0) TouchPad- und Touchscreen-Bewegungen Streichbewegungen von der oberen und unteren Kante aus [23](#page-28-0) Streichen von der linken Kante aus [22](#page-27-0) Streichen von der oberen rechten Kante aus [23](#page-28-0) Streichen von der rechten Kante aus [23](#page-28-0) Tippen [21](#page-26-0) Zwei-Finger-Bildlauf [21](#page-26-0) Zwei Finger zusammen/ auseinander, um zu zoomen [22](#page-27-0) Touchscreen-Bewegung, Gleiten mit einem Finger [24](#page-29-0)

#### U

Uhr [25](#page-30-0), [26](#page-31-0) Uhrzeit [34](#page-39-0) Unterhaltungsfunktionen [1](#page-6-0) Unterseite [10](#page-15-0) USB 2.0-Anschluss, Beschreibung [8](#page-13-0)

USB 2.0-Anschluss mit Ladefunktion (Stromversorgung), Beschreibung [8](#page-13-0) USB 3.0-Anschluss, Beschreibung [9](#page-14-0) USB 3.0-Anschluss mit Ladefunktion (Stromversorgung), Beschreibung [8](#page-13-0)

#### V

Verwenden des TouchPads [21](#page-26-0) Video [19](#page-24-0) Videos Anzeigen [18](#page-23-0) Aufzeichnen [17](#page-22-0)

#### W

Webcam Beschreibung [9](#page-14-0) Webcam-LED, Beschreibung [9](#page-14-0) Widgets [25](#page-30-0) WiFi [11](#page-16-0), [30](#page-35-0) Wireless-Gerät, Zulassungsetikett [10](#page-15-0) Wireless-LED [9](#page-14-0) WLAN-Antennen, Beschreibung [9](#page-14-0) WLAN-Etikett [10](#page-15-0) WLAN-Gerät [10](#page-15-0) WWAN-Antennen, Beschreibung [9](#page-14-0)<br>Z

Zulassungshinweise [2](#page-7-0) Zulassungsinformationen Wireless-Gerät, Zulassungsetiketten [10](#page-15-0) Zulassungsetikett [10](#page-15-0) Zurücksetzen [38](#page-43-0), [40](#page-45-0) Zwei-Finger-Bildlauf - TouchPadund Touchscreen-Bewegung [21](#page-26-0) Zwei Finger zusammen/ auseinander, um zu zoomen - TouchPad- und Touchscreen-Bewegung [22](#page-27-0)